### 令和3年度 先進的省エネルギー投資促進支援事業費補助金 事務取扱説明書 (C)指定設備導入事業 Ver.2.1 <完全版>

本書は、2021年12月に公開された事務取扱説明書 Ver.2.0 <完全版>の第4章の一部を改正したものです。 別途公開の「事務取扱説明書 変更点リスト」にて改正した項目を 一覧にしておりますので、併せてご確認ください。

2021年12月

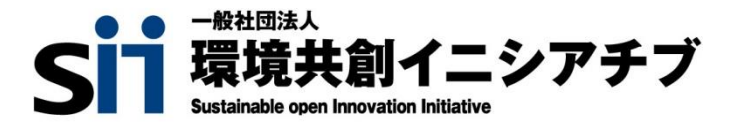

#### 本書の目的

本事務取扱説明書は、事業を円滑に進めていただくために、交付決定を受けた補助事業者が提出する書類の記載方 法等、特に留意を要する事項についてまとめています。本事業の執行に関して不明な点、課題と思われる点がある場合 には、速やかに一般社団法人環境共創イニシアチブ(以下、「SII」という。)へご相談ください。

本事業は、国の補助事業であることから会計検査院(国会、及び裁判所に属さず、内閣からも独立した憲法上の機関とし て、国や法律で定められた機関の会計を検査し、会計経理が正しく行われるように監督する機関)による検査の対象で す。事業が完了した会計年度の翌年度から5年間、会計検査院や経済産業省等による検査が実施される場合がありま すので、適切な補助事業執行にご協力いただきますようお願いします。

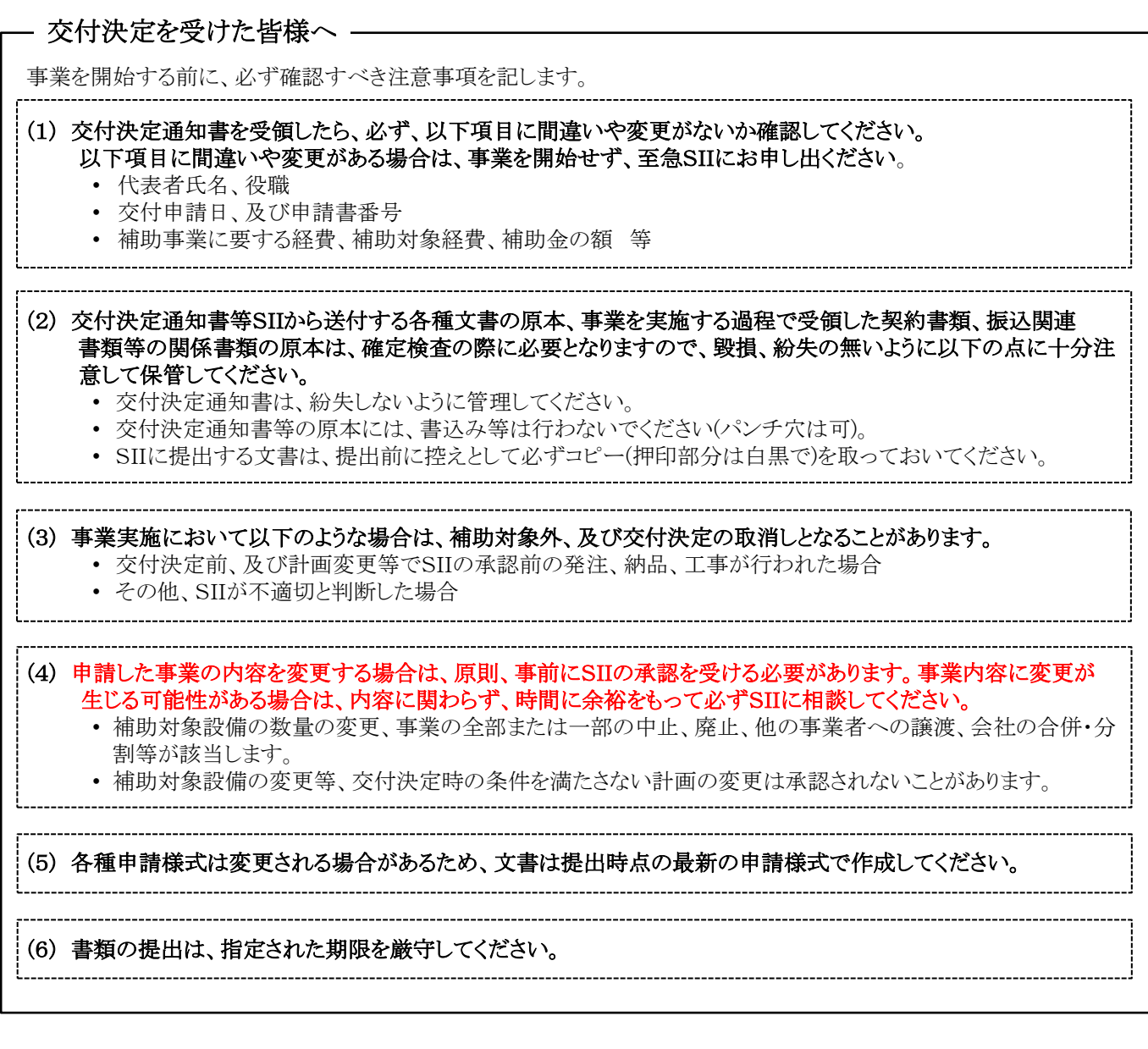

一般社団法人 環境共創イニシアチブ 先進的省エネルギー投資促進支援事業費補助金 (C)指定設備導入事業 TEL:0570-055-122 (ナビダイヤル) ※ IP電話からのお問い合わせ TEL:042-303-4185 受付時間 10:00~12:00、13:00~17:00(土曜、日曜、祝日を除く) お問い合わせ先

令和3年度 先進的省エネルギー投資促進支援事業費補助金 目次

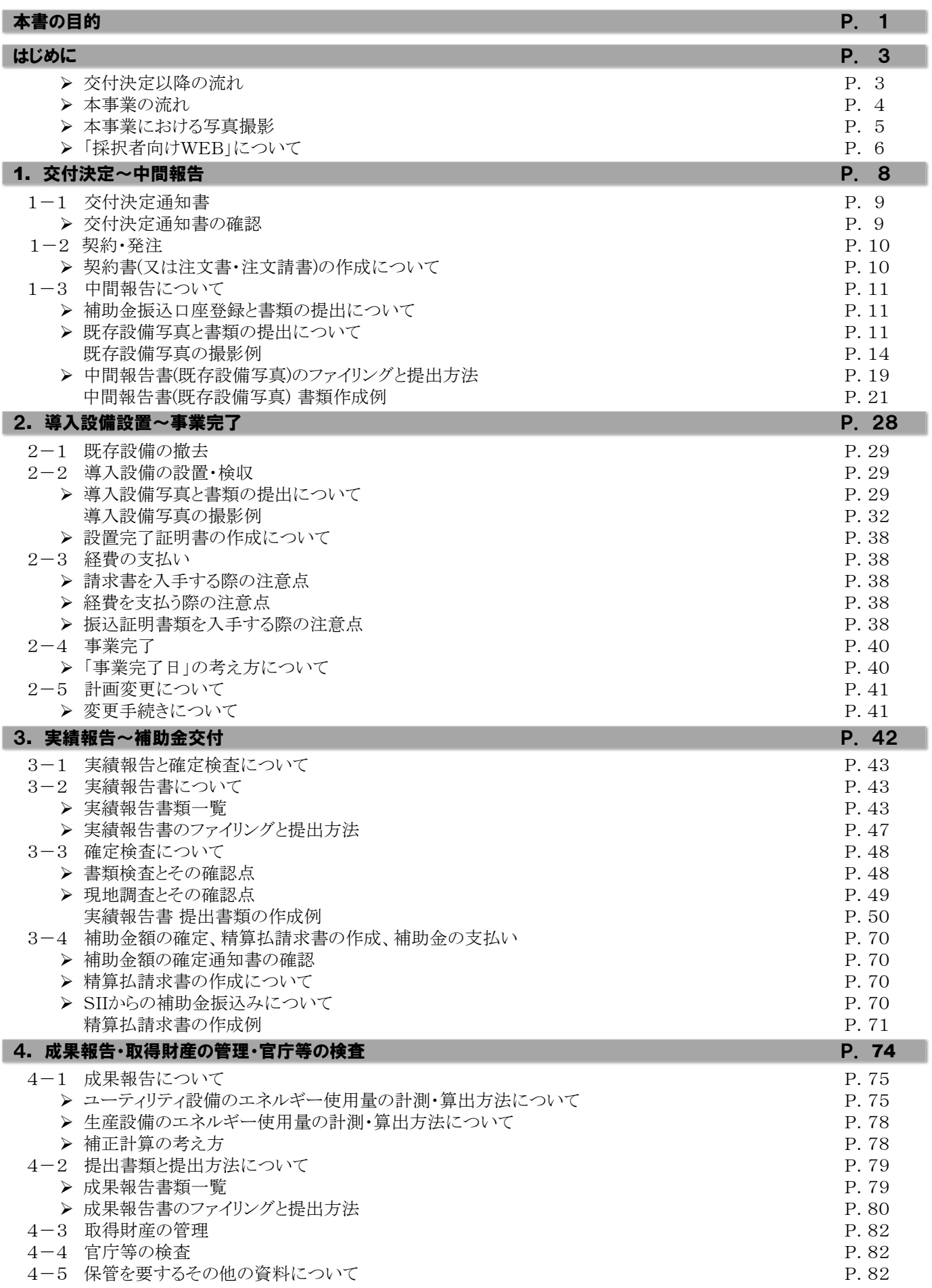

#### ➢ 交付決定以降の流れ

※ | は、補助事業者がSIIへ提出する必要のある書類を表しています。

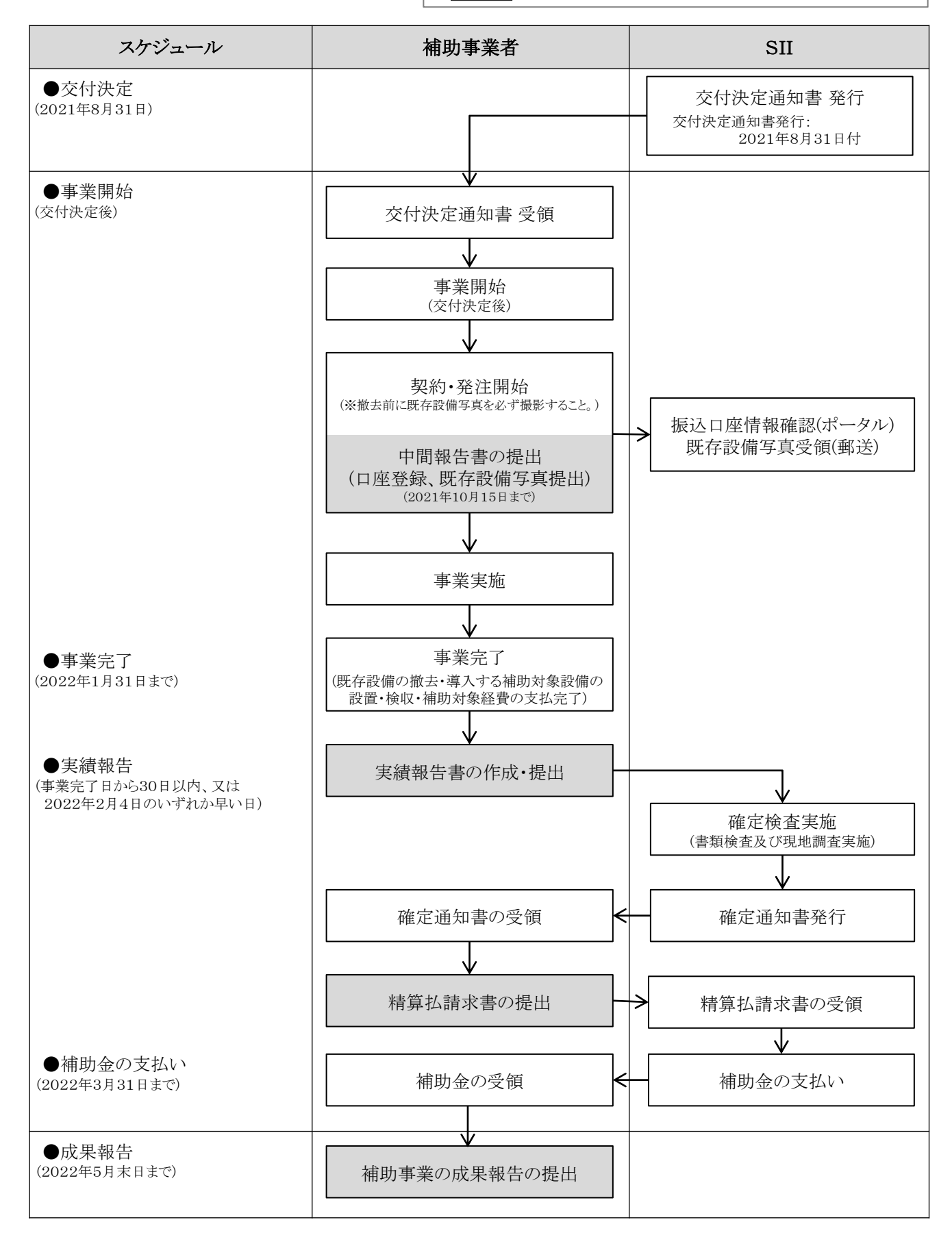

はじめに

#### ➢ 本事業の流れ

交付決定を受けた補助事業者は下表の順に事業を進めてください。 それぞれの提出書類の内容を確認し、表に記載された提出期限までに必ず対応してください。

#### [本事業の流れ]

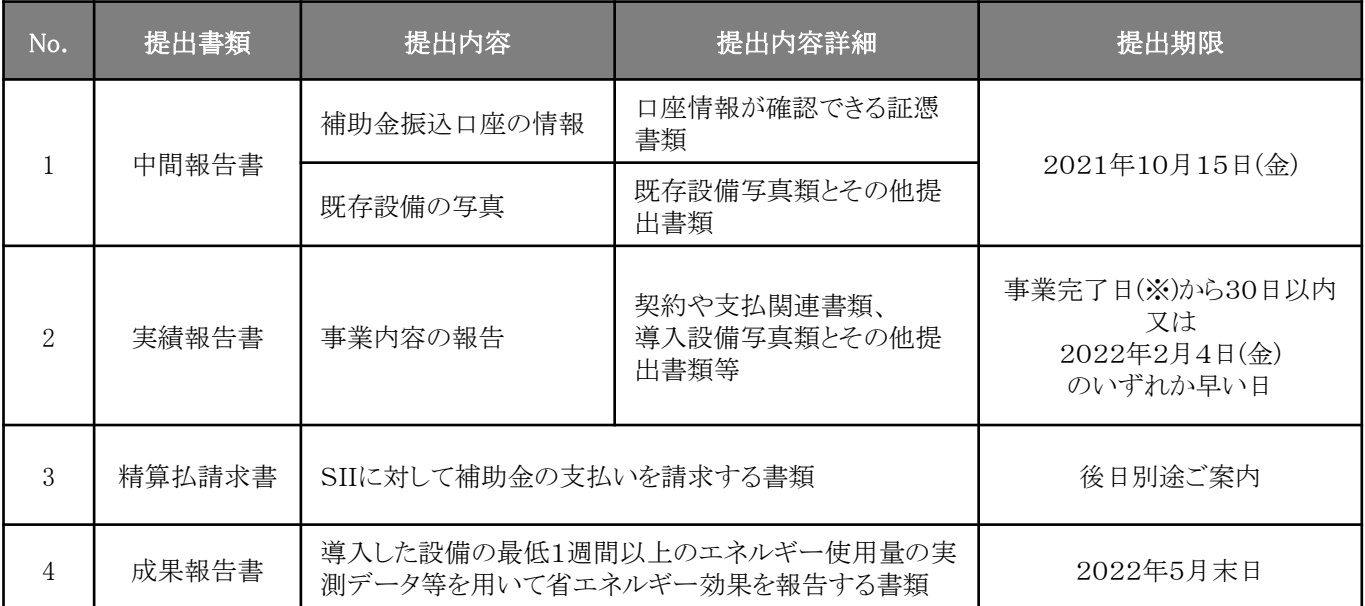

※ 「事業完了日」の定義については、「2-4 事業完了」を参照してください。

書類を作成する際の注意事項は、以下の通りです(全書類共通)。

(1) 筆記具を使用する場合は、鉛筆や消せるペン等、証書類で認められていないものは使用しないこと。

(2) 正しい内容の書類を作成、入手すること。

但し、補助事業ポータルから出力する書類は、必ず補助事業ポータルのデータを修正し、書類を再出力すること。 (3) 日付を記入する際は、何の日付を記入すべきなのかをよく確認し、年月日に誤りがないか確認すること。

(4) 英数字の表記に誤りがないか確認すること。

<間違いやすい例>

- 数字の「1(イチ)」 ←→ 英字の「l(エル)」、「I(アイ)」
- 数字の「0(ゼロ)」 ←→英字の「0(オー)」

本事業では、既存設備、導入設備、及び導入設備の銘板を撮影し、提出する必要があります(場合により、付帯設備 (※) 、及び設備の設置場所の写真も必要)。

※ 付帯設備とは、原則公募要領P.95以降の別表2「指定設備の設備区分と設備区分毎に定める基準表」の設備区分 毎に示す表の「対象範囲」に記載されている設備本体以外の設備のことをいいます。

既存設備写真は、事前撤去(公募開始前の既存設備の撤去)、及び事前着工(交付決定前の導入設備の設置)がないこ とを示すために提出し、導入設備写真、及び導入設備の銘板写真は、交付決定を受けた導入設備が計画通りに設置さ れたことを示すために提出します。

なお、設備の更新前後で設置場所が異なる場合は、既存設備が撤去され、導入設備が計画通りに設置されたことを示 すために、既存設備の設置場所写真、及び導入設備の設置予定場所の写真を撮影し、提出してください。具体的には、 中間報告で既存設備の写真を撮影する際には、導入設備の設置予定場所の写真を、実績報告で導入設備の写真を 撮影する際には、既存設備が設置されていた場所の写真を撮影してください。

下表[提出が必要な写真]をよく確認し、撮り忘れや提出漏れがないよう注意してください。

#### [提出が必要な写真]

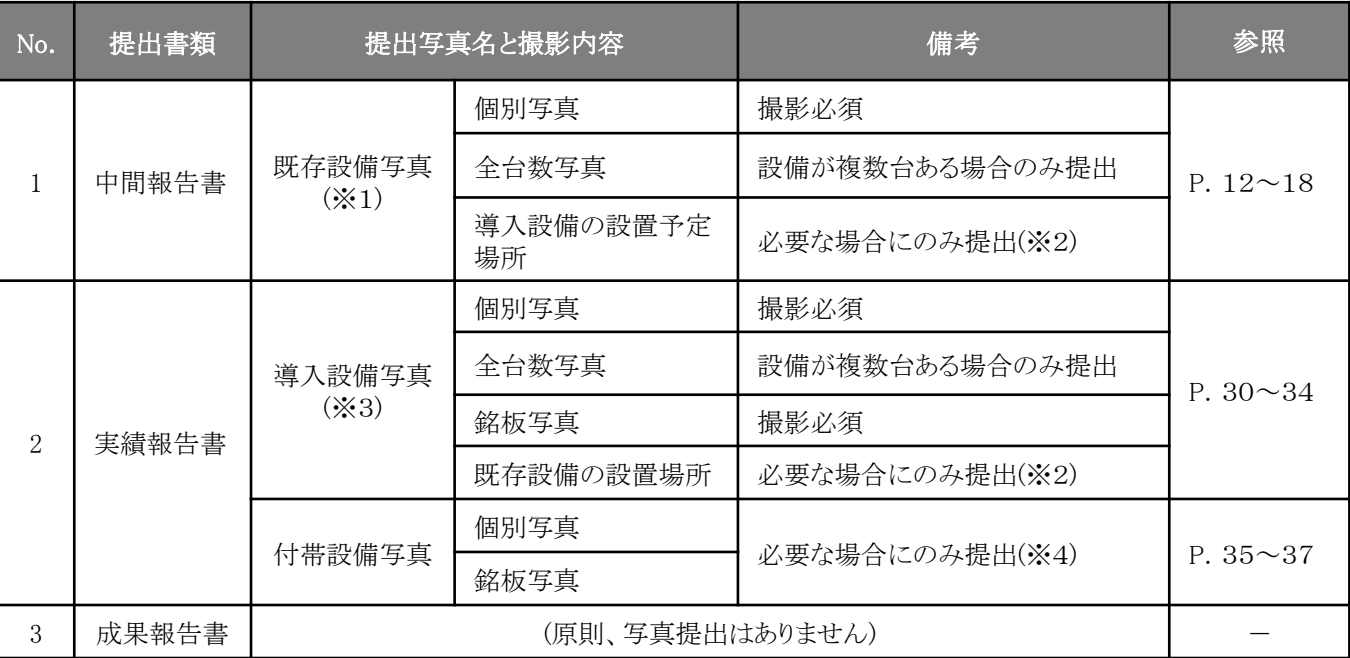

※ 1 既存設備が壁に隠蔽されている等の理由で撮影できない場合は、まず既存設備が設置されている場所の外観 (壁等)を撮影して提出し、後の既存設備の撤去時に既存設備を撮影して、SII私書箱宛に追送してください。

※ 2 既存設備の設置場所と導入設備の設置予定場所が異なる場合にのみ、提出します。詳細については、P.18 「導入設備の設置予定場所写真 ※ 既存設備の設置場所と、導入設備の設置予定場所が異なる場合」、及び P.34「既存設備の設置場所写真」を参照してください。

※ 3 設置後に目視確認ができなくなる場所に導入設備を設置する場合は、設置する過程で導入設備を撮影し、提出 してください。

※ 4 P.36~37の表に記載されている付帯設備が、入手した見積書の「補助対象経費」に記載されている場合に、当 該付帯設備、及び銘板を撮影し、提出してください。

#### ➢ 「採択者向けWEB」について

交付決定後の各種手続きや、SIIからのお知らせ等をご案内するウェブページです。

交付決定を受けた事業者だけがアクセスでき、前ページ[提出が必要な写真]に記載された各報告書を作成する際に参 照していただきたい手引き(マニュアル)等をダウンロードできます。

#### 随時更新しますので、円滑にご利用いただくために、本ウェブページをブックマーク等にご登録いただくことをおすすめ します。

### [交付決定通知メール](一部抜粋) またはない [採択者向けWEB]

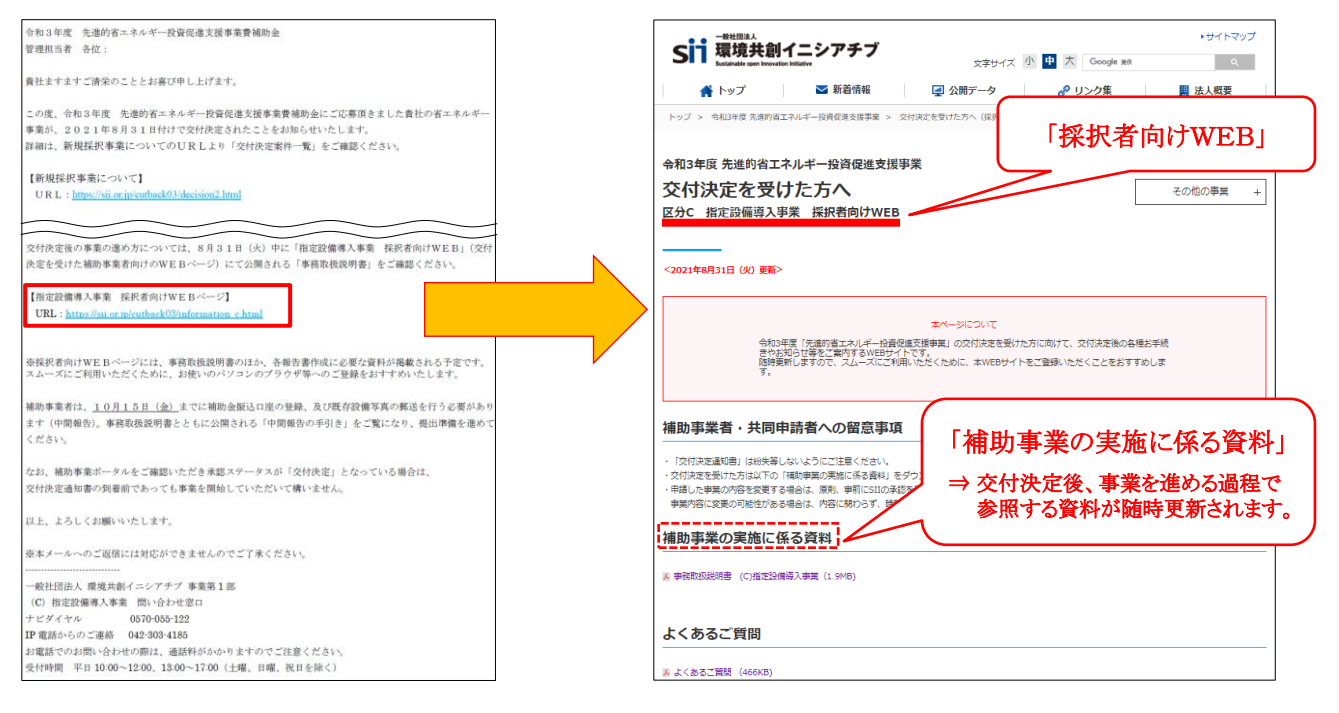

# 1. 交付決定~中間報告

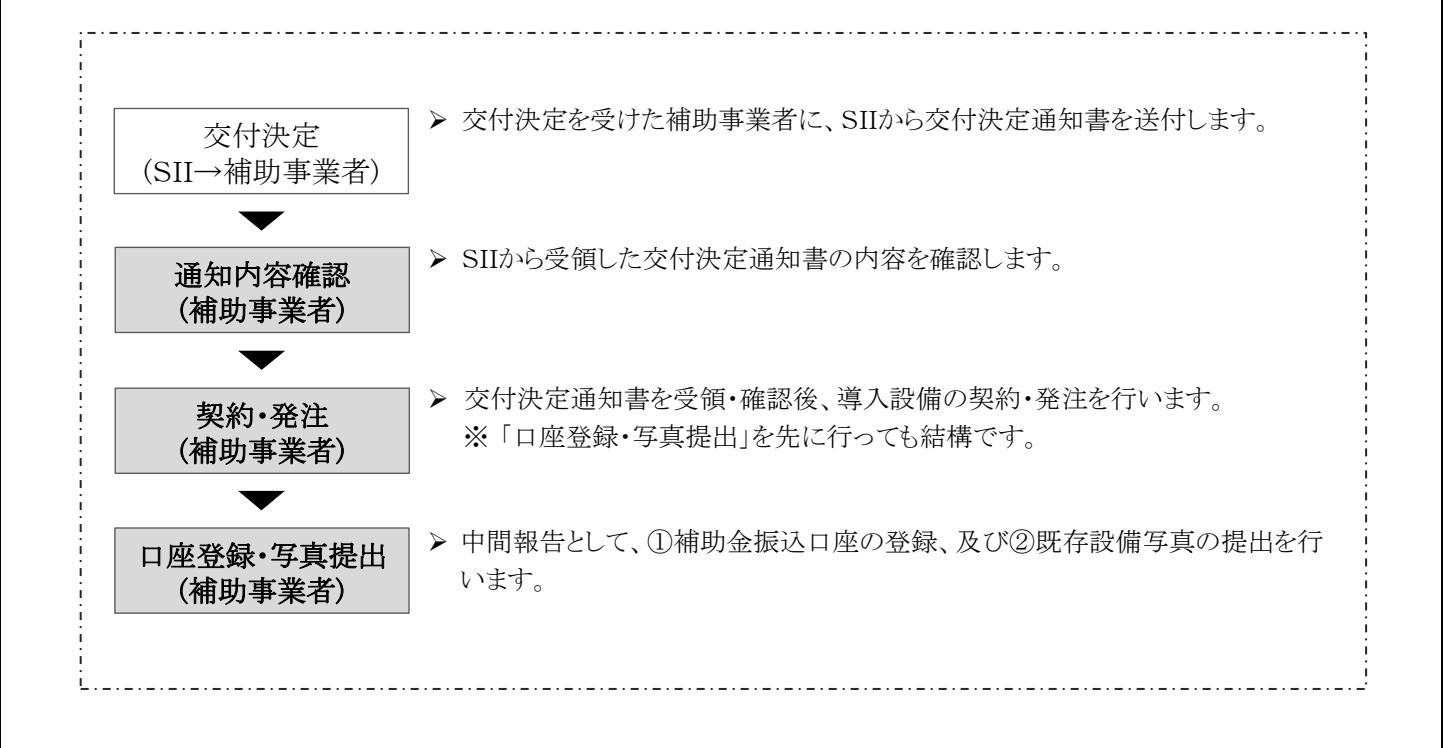

#### 1-1 交付決定通知書

交付の決定は、交付規程に従い、交付決定通知書の発送をもって申請者に通知されます。

- ※ 交付決定後、採択された補助事業者名、事業概要、補助金交付決定額等をSIIのホームページに掲載します(個人 事業主を除く)。
- ※ 交付決定がなされた旨は、別途、交付申請時に登録された「主体となる管理担当者」のメールアドレスにも通知されま す。このメールには、今後事業を実施する上でアクセスが必要となる「採択者向けWEB」へのURLが記載されていま す。大切に保管してください。

#### ➢ 交付決定通知書の確認

交付決定通知書が手元に届いたら、速やかに以下2点を確認してください。

- (1) 補助事業者情報(申請書番号、会社名、代表者役職、代表者氏名等)と交付申請内容に、相違はないか。
- (2) 交付決定内容(交付申請日、補助事業に要する経費、補助対象経費、補助率、補助金の額等)と交付申請内容 に、相違はないか。

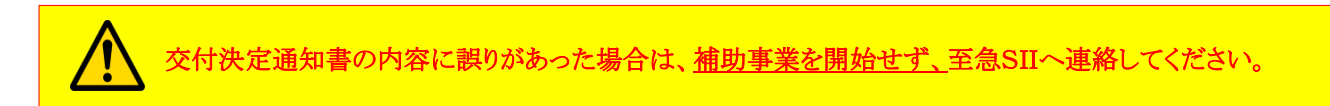

[交付決定通知書(見本)]

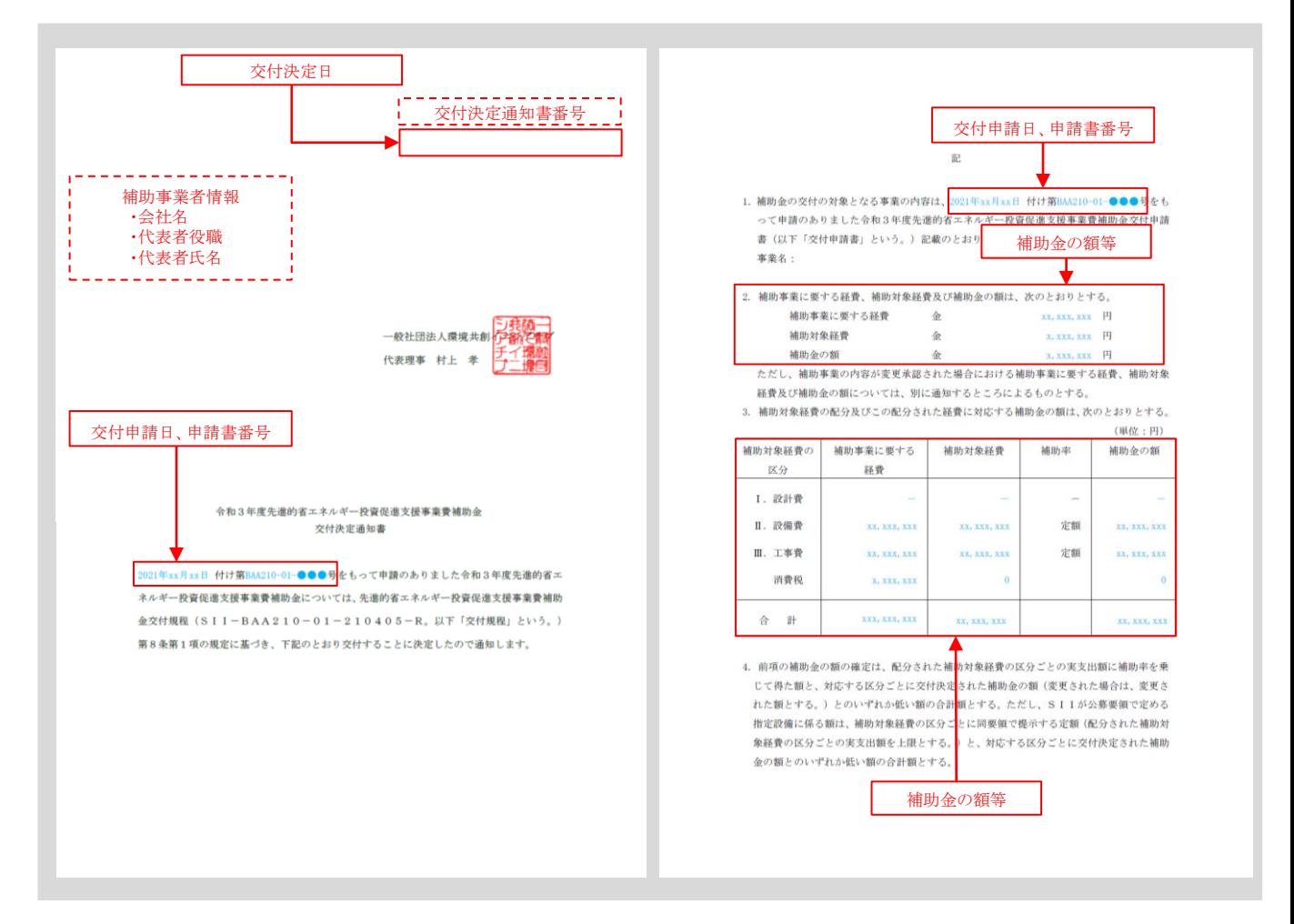

#### 1-2 契約・発注

補助事業者は、SIIから交付決定通知書を受領し、内容が正しいことを確認してから、契約・発注等の補助事業を開始し てください(「1-1 交付決定通知書」-「交付決定通知書の確認」参照)。 契約・発注は、必ず交付決定日以降に開始してください。

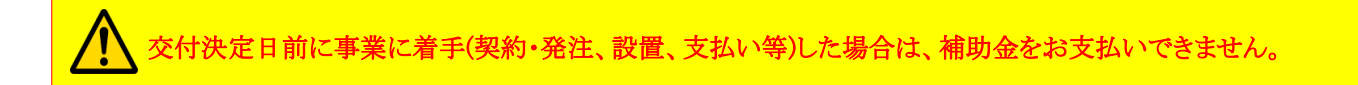

#### ➢ 契約書(又は注文書・注文請書)の作成について

導入設備に関する契約・発注は、以下の内容に注意して行ってください。

#### (1) 契約・発注

- 導入設備に関する契約・発注は、必ず交付決定日(前ページの[交付決定通知書(見本)]の右上に記載)以降に開始 してください。
- 発注先とは、必ず契約書、又は注文書・注文請書を取り交わしてください。
- 取り交わした契約書類は、実績報告時に写しを提出する必要があります(「3-2 実績報告書について」参照)。原本 は必ず手元に保管してください。
	- ※ 契約書類の裏面に契約条項、約款等が記載されている等、契約書類が2ページ以上にわたっている場合は、裏 面を含む全てのページの写しをとっておいてください。
	- ※ 注文書・注文請書を取り交わした場合は、必ず注文書と注文請書を1組とし、双方の写しをとっておいてください。 実績報告時に注文書、又は注文請書のいずれかの写ししか提出されない場合は、有効な提出書類として認めら れません。

#### (2) 発注先

- 導入設備は、原則、交付申請時に見積を取得した販売事業者に発注してください。
- 原則、交付決定を受けたメーカー、型番からの変更はできません。
- 契約時に設備の購入金額が増加した場合でも、補助金の交付金額の上限は交付決定時のままです。

#### ※ 事業開始後に交付申請内容の変更が生じる場合

事業開始後に事業内容や計画の変更が生じる場合は、補助事業者は予めSIIに報告し、その指示に従ってください。 計画変更の詳細については、「2-5 計画変更について」を参照し、計画変更手続きを行ってください。

#### 1-3 中間報告について

補助事業者は、交付決定後、2021年10月15日(金)までに、①補助金振込口座の登録と証憑書類の提出、及び②既 存設備写真とその他提出書類の郵送を行います(中間報告)。

中間報告は、契約・発注よりも先に行っても構いません。

提出内容の詳細については以降に記載しますが、審査上必要な場合、追加で設計図書や既存設備の仕様書等の提出 を求めることがあります。予めご了承ください。

※ 中間報告の詳細については、別途公開の「中間報告の手引き」を参照してください。

#### ➢ 補助金振込口座登録と書類の提出について

事業完了後に支払われる補助金の振込口座を、補助事業ポータルに登録します。

また、口座登録時に参照した通帳や小切手帳等、口座情報が確認できる証憑書類の写しをPDFデータ(写真を提出する 場合はJPEGデータ等も可)にし、補助事業ポータルに添付して提出してください(補助事業ポータルの「ファイル添付」機 能を使用)。

#### [補助金振込口座 登録/提出内容]

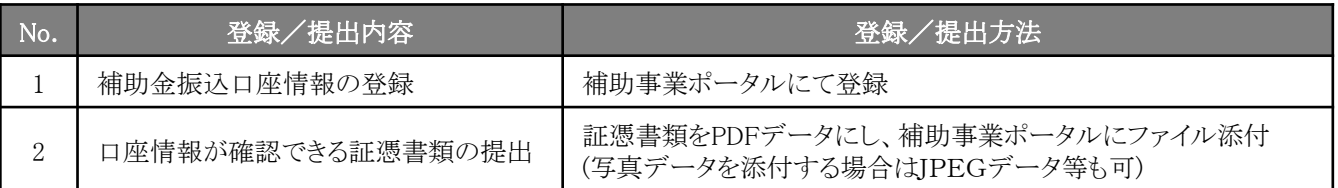

補助金振込のための大切な情報です。<mark>情報に不備があった場合、不備が解消するまで補助金をお支払い</mark> <mark>できません。</mark>手引きをよく確認し、各項目を正確に登録するとともに、正しい証憑書類を提出してください。

#### ➢ 既存設備写真と書類の提出について

事前撤去(公募開始前の既存設備の撤去)、及び事前着工(交付決定前の導入設備の設置)がないことを示す書類として、 交付申請時に補助事業ポータルに登録した既存設備の撤去前の状態の写真を撮影し、その他提出書類とともに提出し ます。また、P.21以降では、書類の作成例を示しています。

#### [中間報告書(既存設備写真) 提出書類]

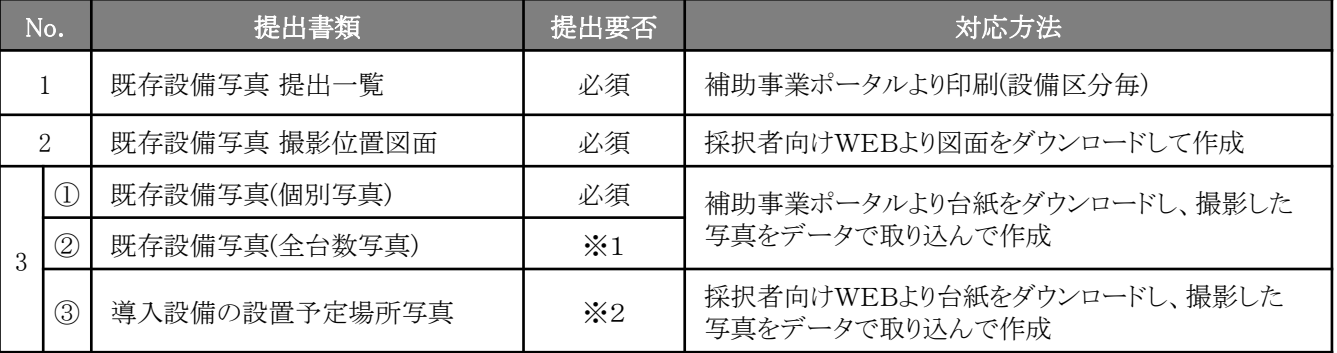

※1 既存設備が複数台ある場合のみ、提出してください。

※2 既存設備の設置場所と導入設備の設置予定場所が異なる場合のみ、提出してください。

#### ◇既存設備写真 提出一覧について

「既存設備写真 提出一覧」とは、交付申請時に補助事業ポータルに登録した既存設備の製品名、型番、及び台数 等が印字された一覧表で、補助事業ポータルより印刷します。 既存設備写真の撮影時はこの一覧で撮影対象を確認してください。

#### ◇既存設備写真 撮影位置図面について

「既存設備写真 撮影位置図面」とは、前述「既存設備写真 提出一覧」に印字された全ての既存設備の設置場所、 それらを撮影する際の撮影位置、及び撮影方向を示す図面で、採択者向けWEBからダウンロードした図面を使用 して、既存設備が設置されている建物・フロア毎に作成します。

設置工事図面や、部屋の間取り図等を参考にして既存設備に関する位置関係を確認し、設備、設置場所、撮影位 置、方向を描き込んで作成してください。また、描き込んだ各設備には、前述「既存設備写真 提出一覧」に印字さ れた「No.」(及び必要に応じて枝番)を付記してください。

※ 採択者向けWEBへアクセスするURLについては、P.6[交付決定通知メール]を参照してください。 ※ 複数の設備を更新する場合で、各設備の設置場所(建物・フロア)が分かれている場合は、建物・フロアの数の 分「既存設備写真 撮影位置図面」を出力し、それぞれの設置場所の図面を作成してください。

#### [書類間の関係]

- 「既存設備写真 提出一覧」に、交付申請時に補助事業ポータルに登録した既存設備が印字されます。
- 「既存設備写真 提出一覧」に印字された全ての既存設備を「既存設備写真 撮影位置図面」に描き込み、写真 の撮影位置や方向を追記します。
- 「既存設備写真 撮影位置図面」に記した撮影位置、方向に沿って、「既存設備写真 提出一覧」に印字された 全ての既存設備を撮影し、台紙にデータで取り込んで、書類とします。

◇既存設備写真について

「既存設備写真」として提出する写真の撮影時の注意事項は、以下の通りです。

• 既存設備は、撤去後は撮影できなくなるため、必要な写真の撮影漏れがないよう注意してください。 • 第三者(業者等)に撮影を依頼しても構いませんが、その場合は、事前に写真の使用目的・撮影方法等 を撮影者に説明し、撮影漏れ等が発生しないようにしてください。 **第三者によって撮影された写真を用** いて作成した書類であっても、その責任は補助事業者にあります。

#### (1) 全ての写真撮影時に共通の撮影条件、注意事項等

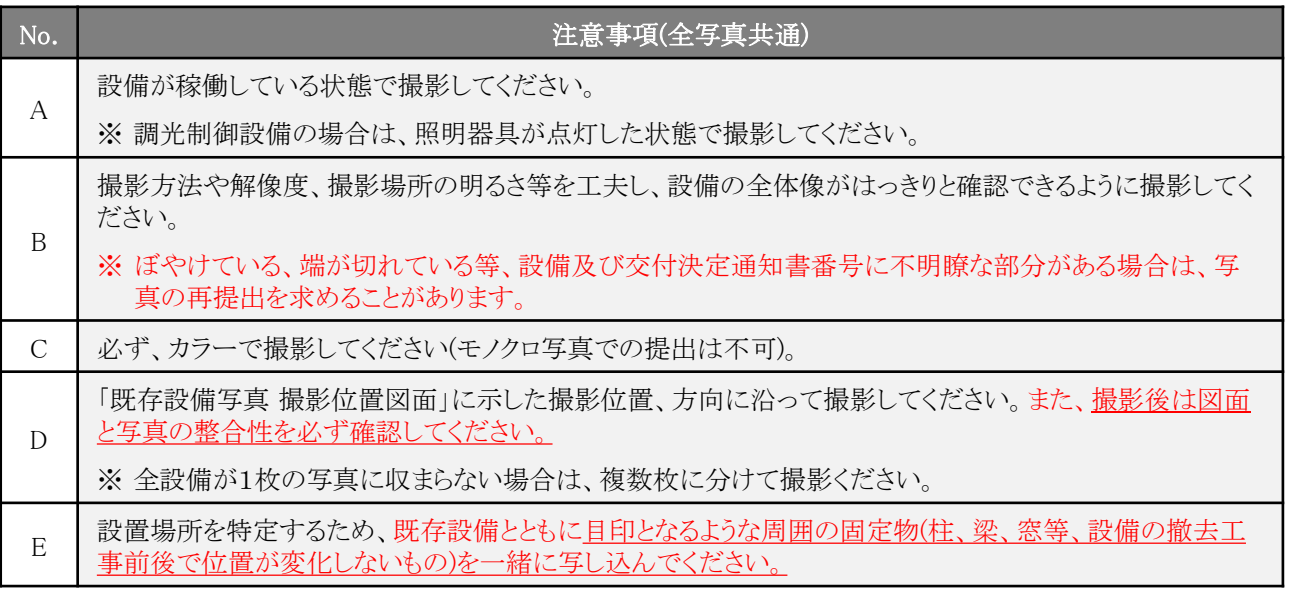

(続く)

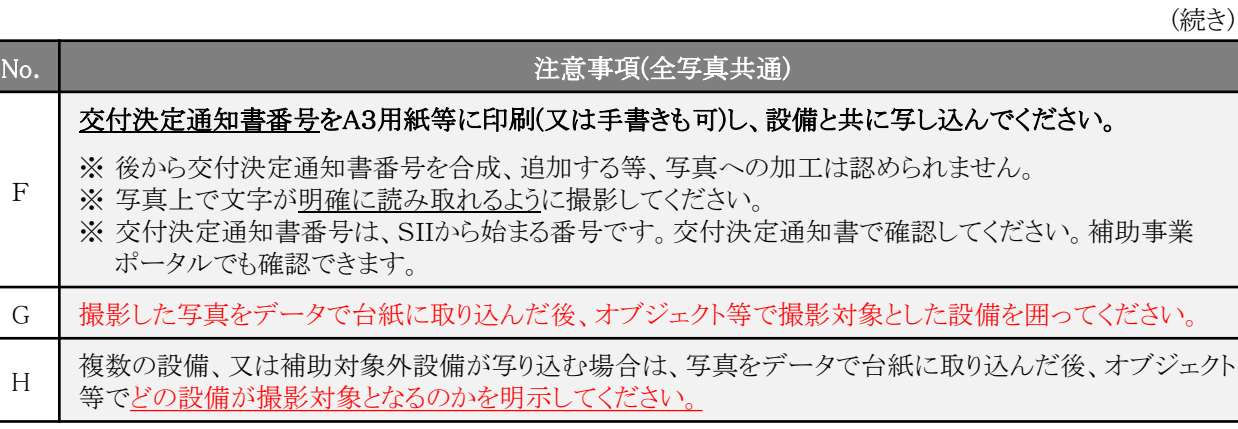

次ページ以降に、既存設備の写真撮影時の撮影例を掲載しています。 必ず確認し、撮影条件を満たした写真を提出してください。

#### [既存設備写真撮影時の撮影例]

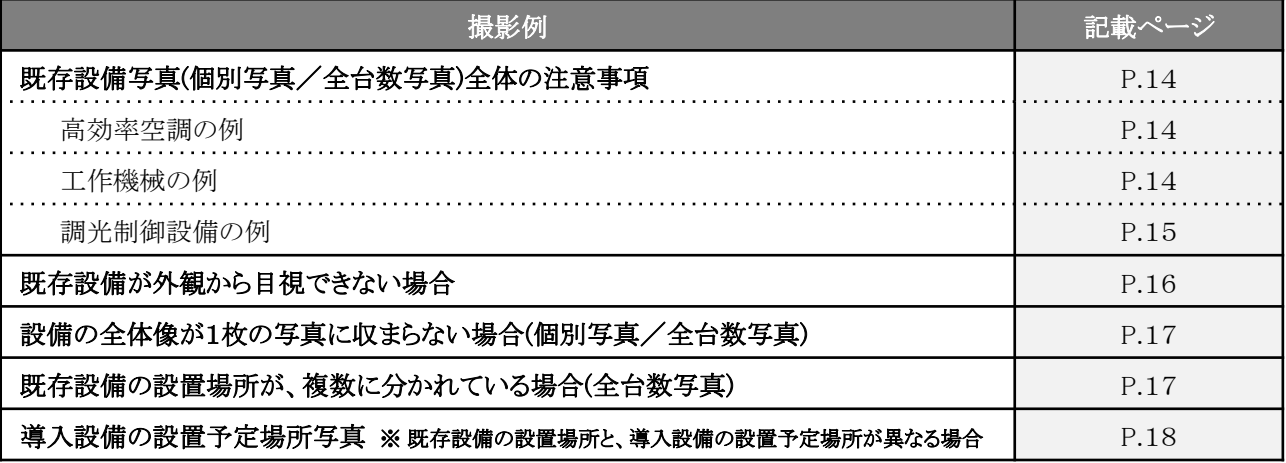

※ 撮影例に記載のアルファベットE~Hの注意事項の内容は、前ページ「(1) 全ての写真撮影時に共通の撮影条件、 注意事項等」を参照してください。

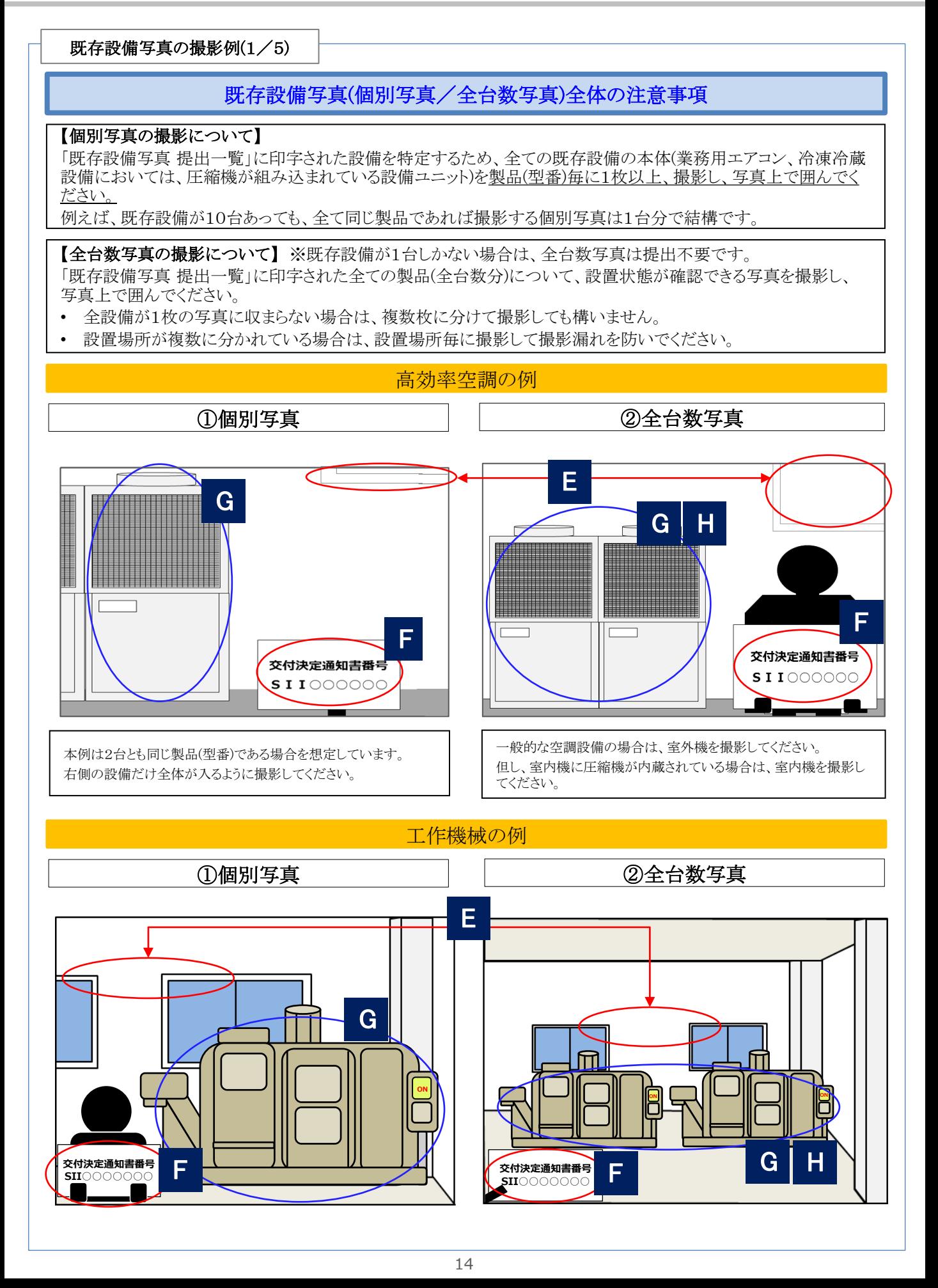

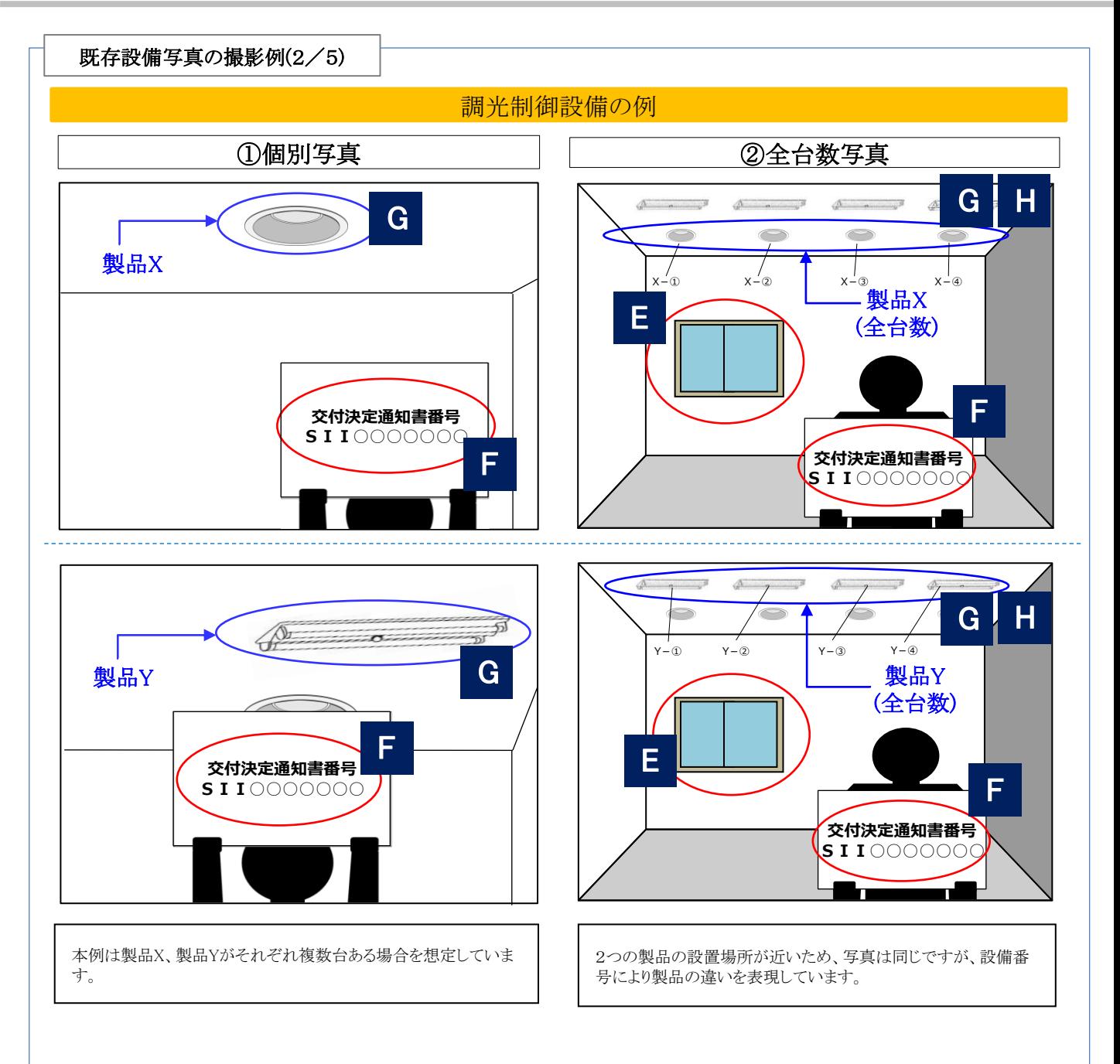

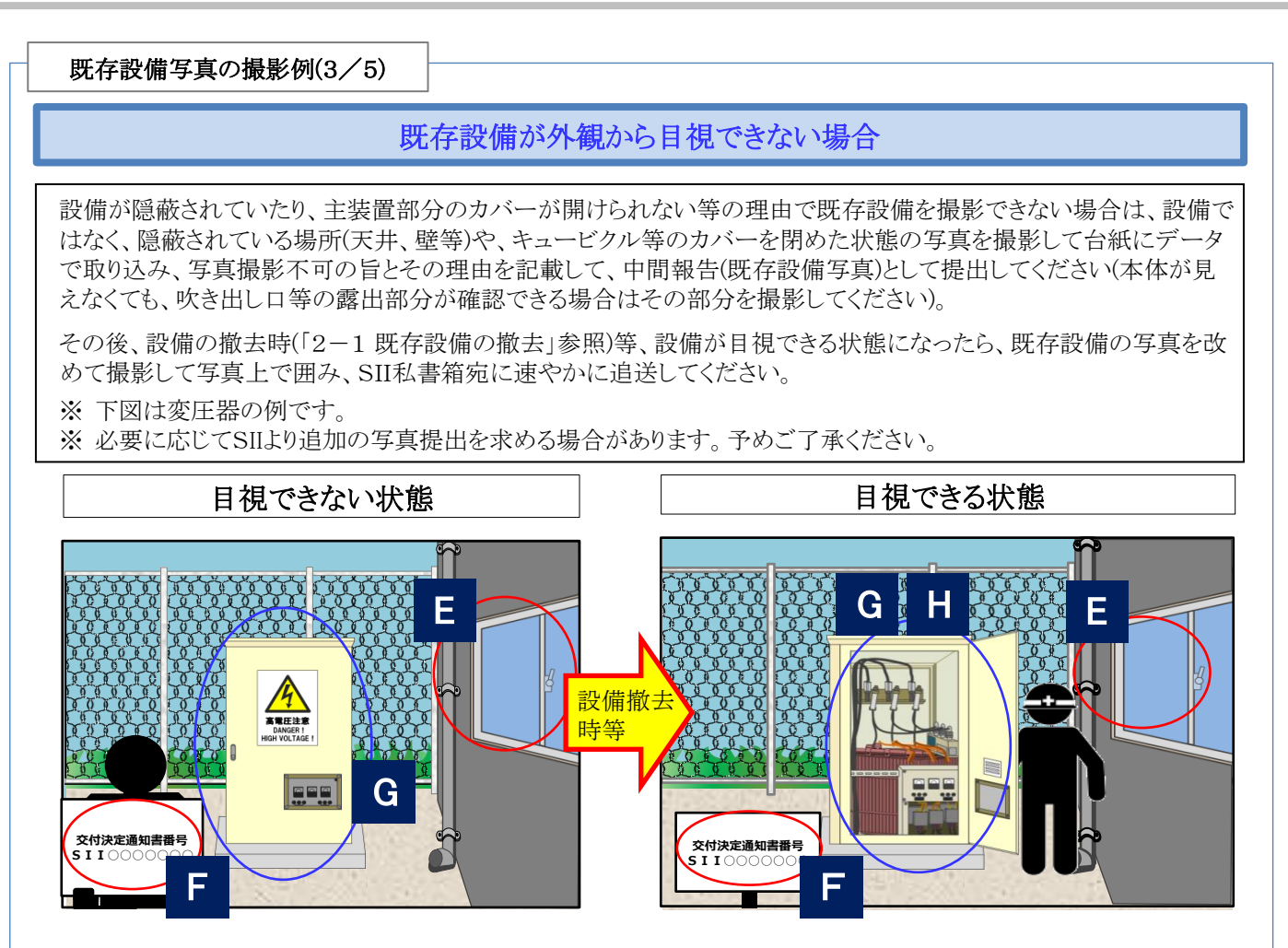

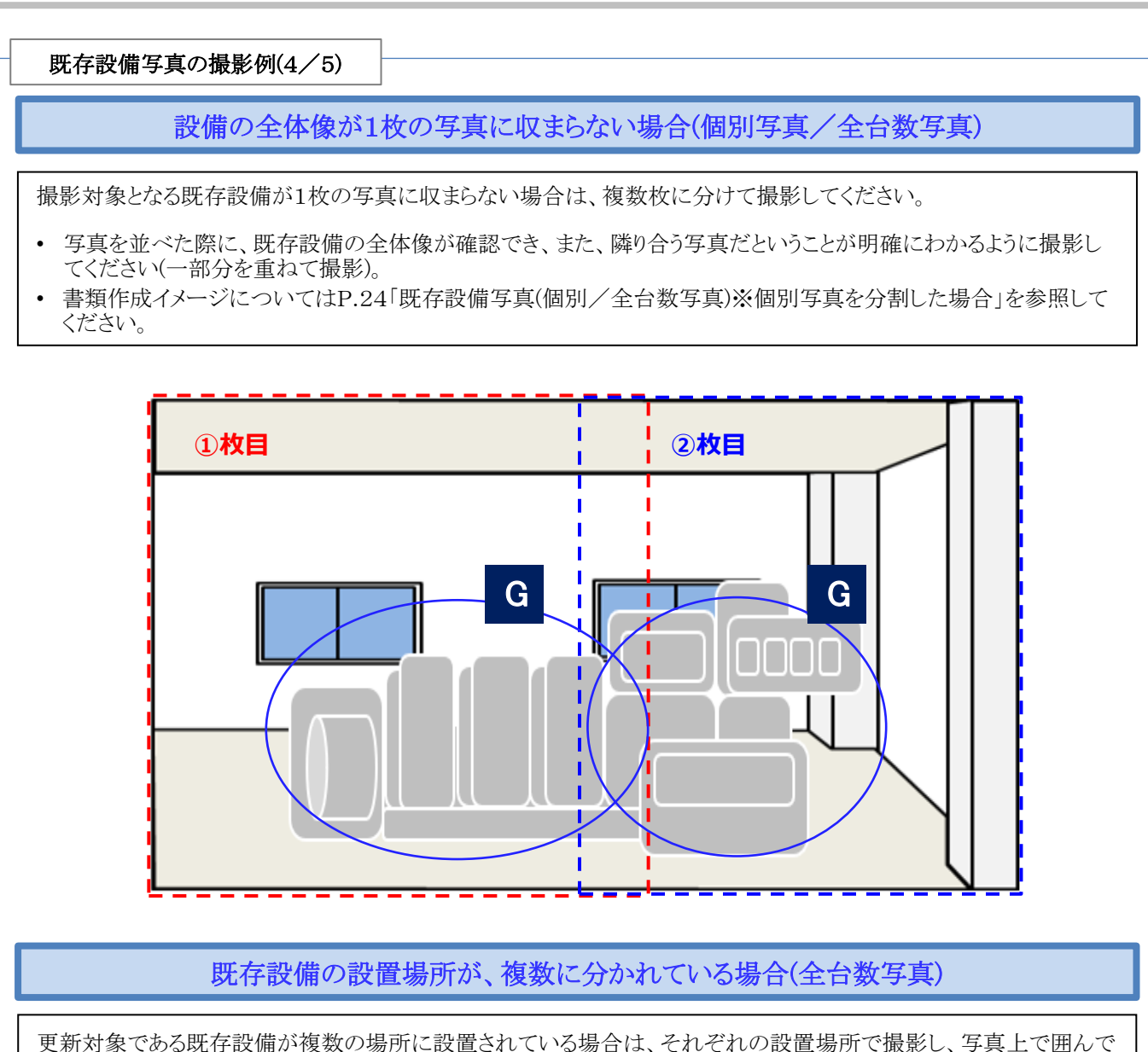

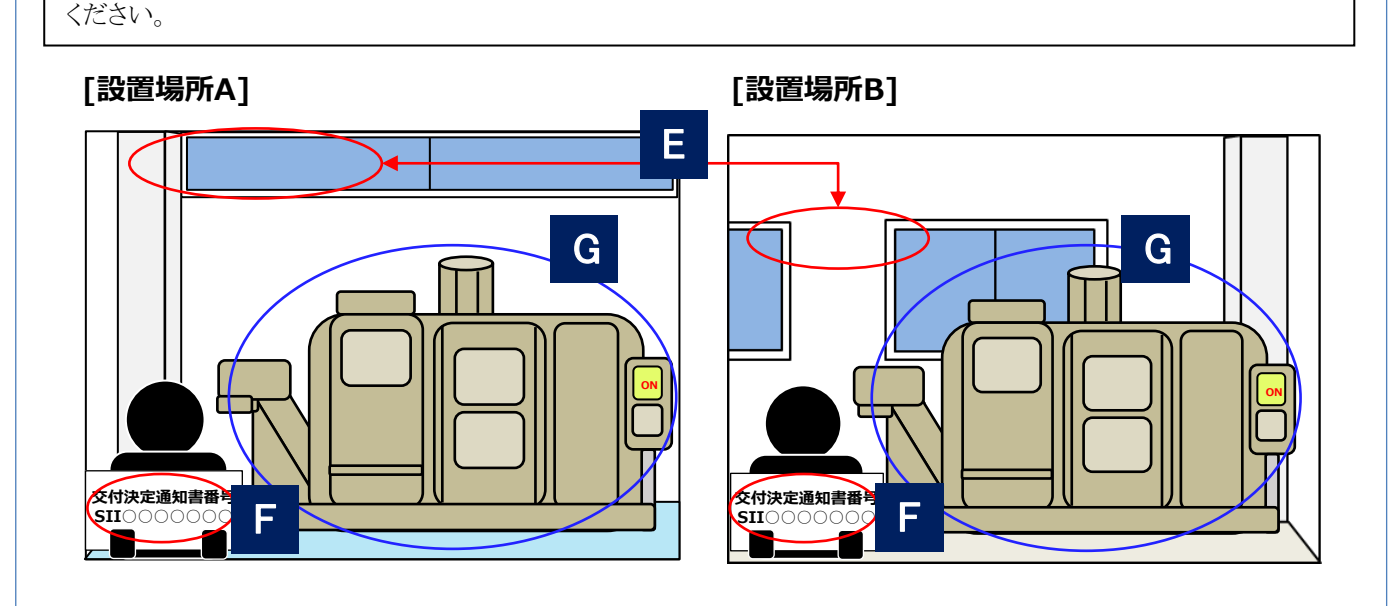

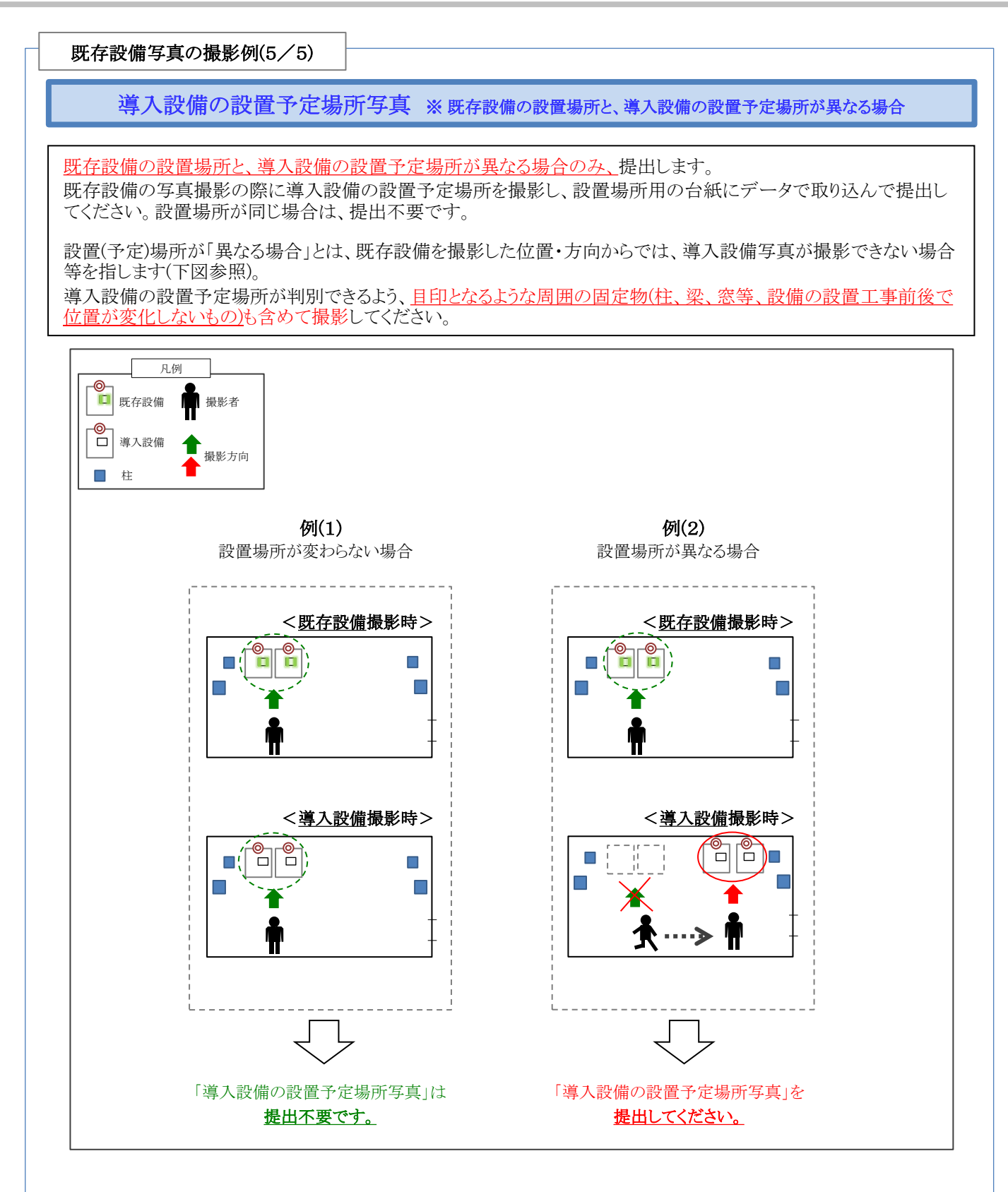

### ➢ 中間報告書(既存設備写真)のファイリングと提出方法

既存設備写真とその他提出書類を1冊のファイルにまとめ、SII私書箱宛に郵送してください。

P.11[中間報告書(既存設備写真) 提出書類]に記載の書類を揃え、同表の順に並べます。 表の順番通りに並べた書類に穴(2穴)を空け、インデックスタブ付の中仕切りで区切り、A4判(2穴タイプ)のファイルに綴 じます。ファイリング手順の詳細については、別途公開の「中間報告の手引き」を参照してください。 なお、採択者向けWEBから、インデックス・ラベルをダウンロードできます。活用してください。 ※ 採択者向けWEBへアクセスするURLについては、P.6[交付決定通知メール]を参照してください。

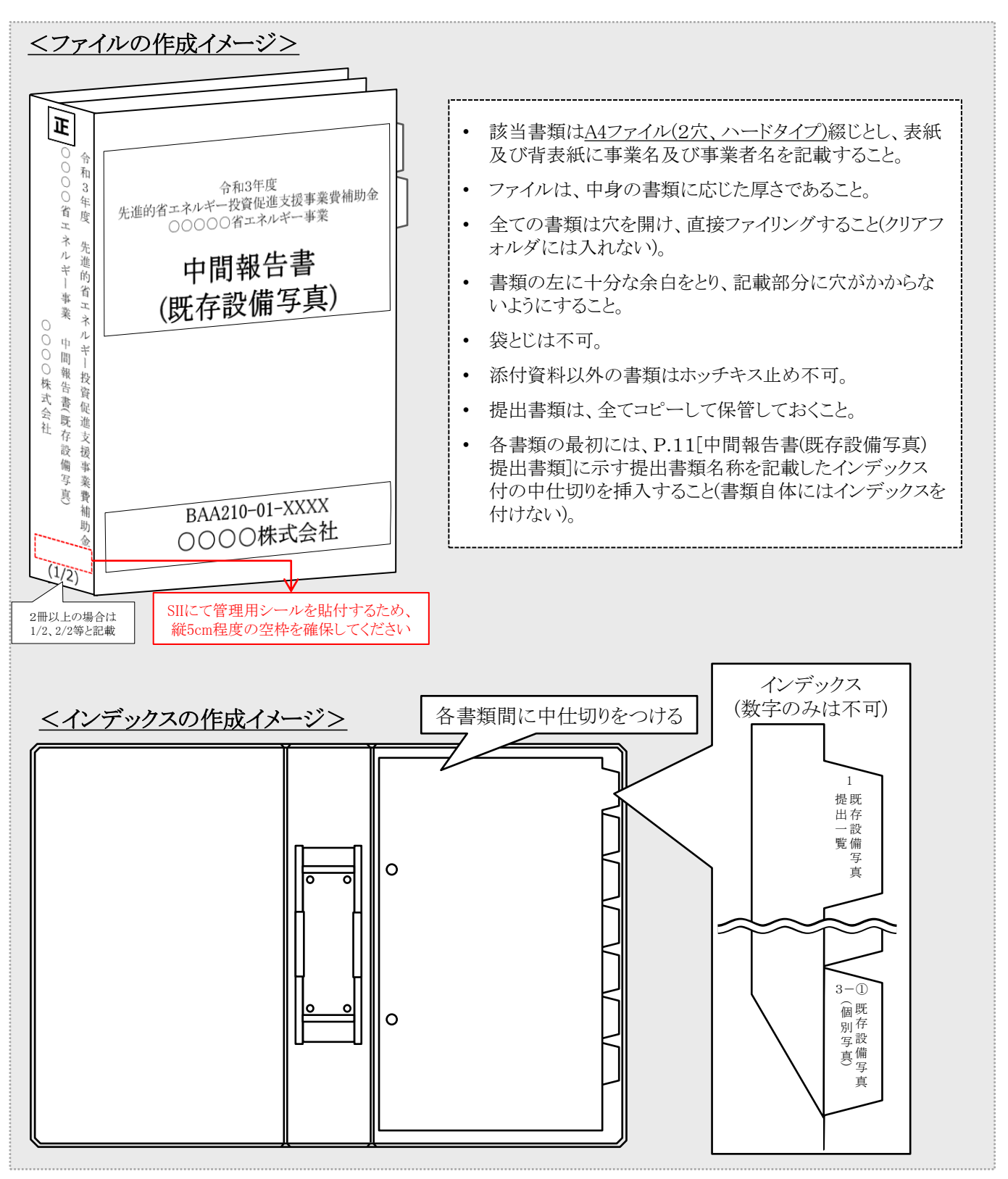

#### ◇書類の提出方法

完成した中間報告書(既存設備写真)ファイルを、SII私書箱宛に郵送してください(持込不可)。 郵便事故に備え、配達状況が確認できる手段(簡易書留等)で郵送してください。

- ◆提出期限 : 2021年10月15日(金) 17時(必着)
- ◆提出方法 : 郵送
- ◆提出部数 : 1部

#### [書類提出先]

〒115-8691

赤羽郵便局私書箱45号

一般社団法人 環境共創イニシアチブ 事業第1部

「先進的省エネルギー投資促進支援事業費補助金」 中間報告書(既存設備写真) 在中

- ※ 上記[書類提出先]をカラーコピーし、宛先として使用することもできます。
- ※ 「事業名」から「中間報告書(既存設備写真) 在中」の部分は、必ず赤字で記載してください。

#### ◇既存設備写真を撮影できなかった場合

中間報告時に、設備が隠蔽されていたり、主装置部分のカバーが開けられない等の理由で既存設備を撮影できな かった場合は、撤去時等、設備が目視できる状態になったら、至急設備を撮影してください。撮影後は、速やかに SII私書箱宛に写真を追送してください。

※ 追送する際は、上記[書類提出先]の「中間報告書(既存設備写真)」の後ろに、「(追送分)」と赤字で追記してく ださい。

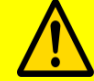

提出書類に不備があった場合は、SIIより連絡します。

SIIより連絡があった場合は、速やかに対応いただくようお願いします。

ポータル出力

### 中間報告書(既存設備写真) 書類作成例

 $\Gamma$ 

**No.1** | 既存設備写真 提出一覧 | ● | ※高効率空調の例

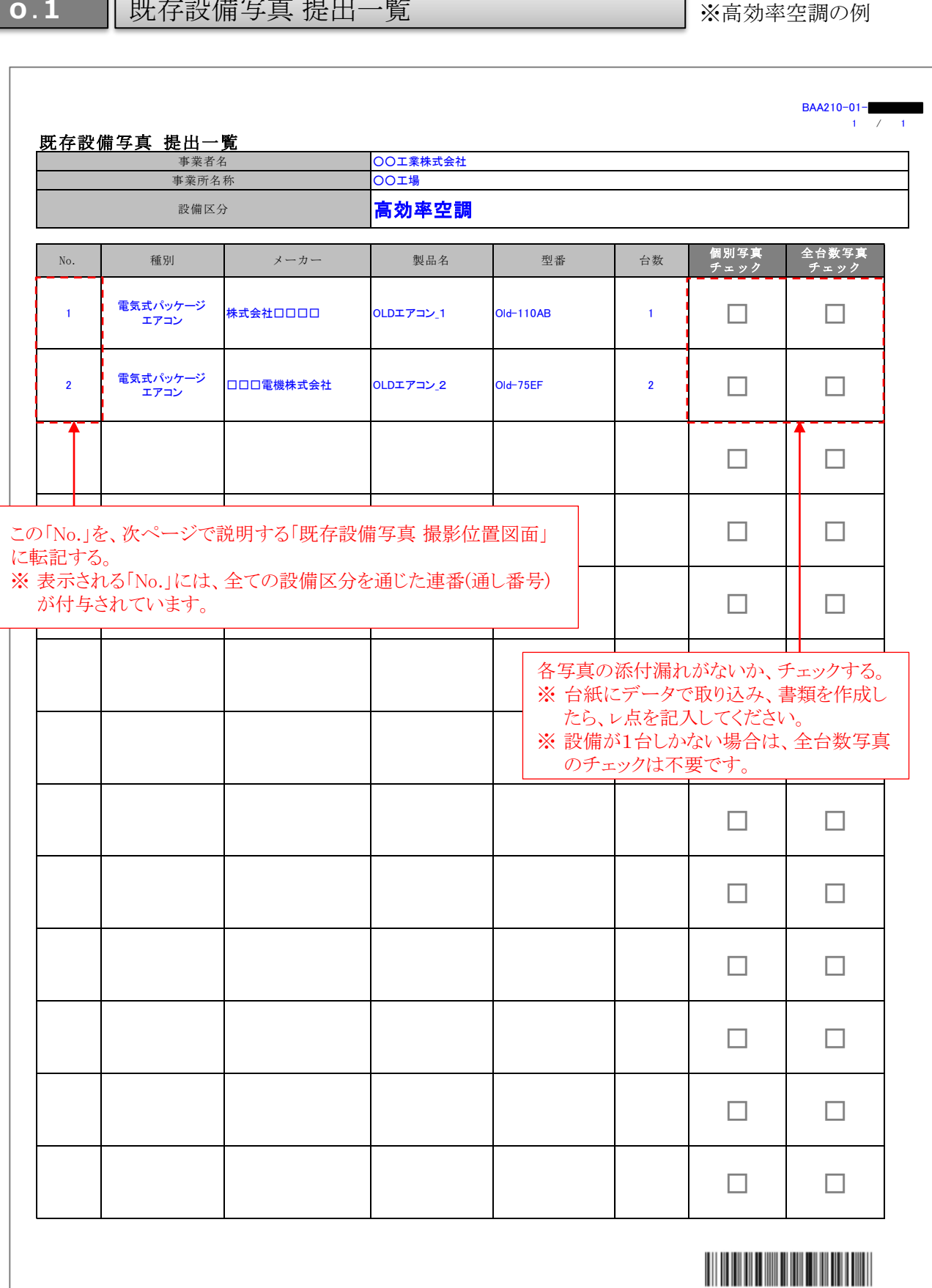

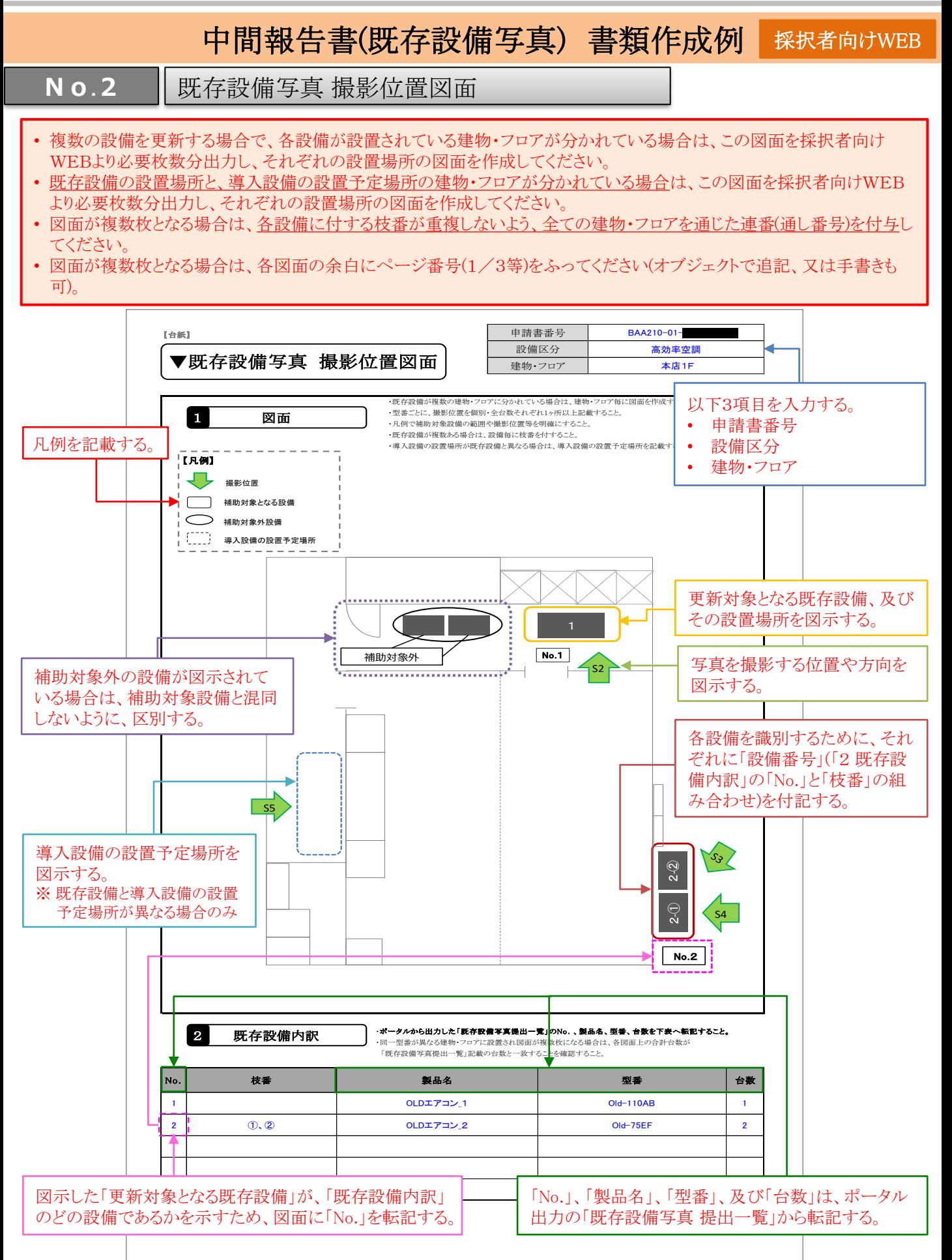

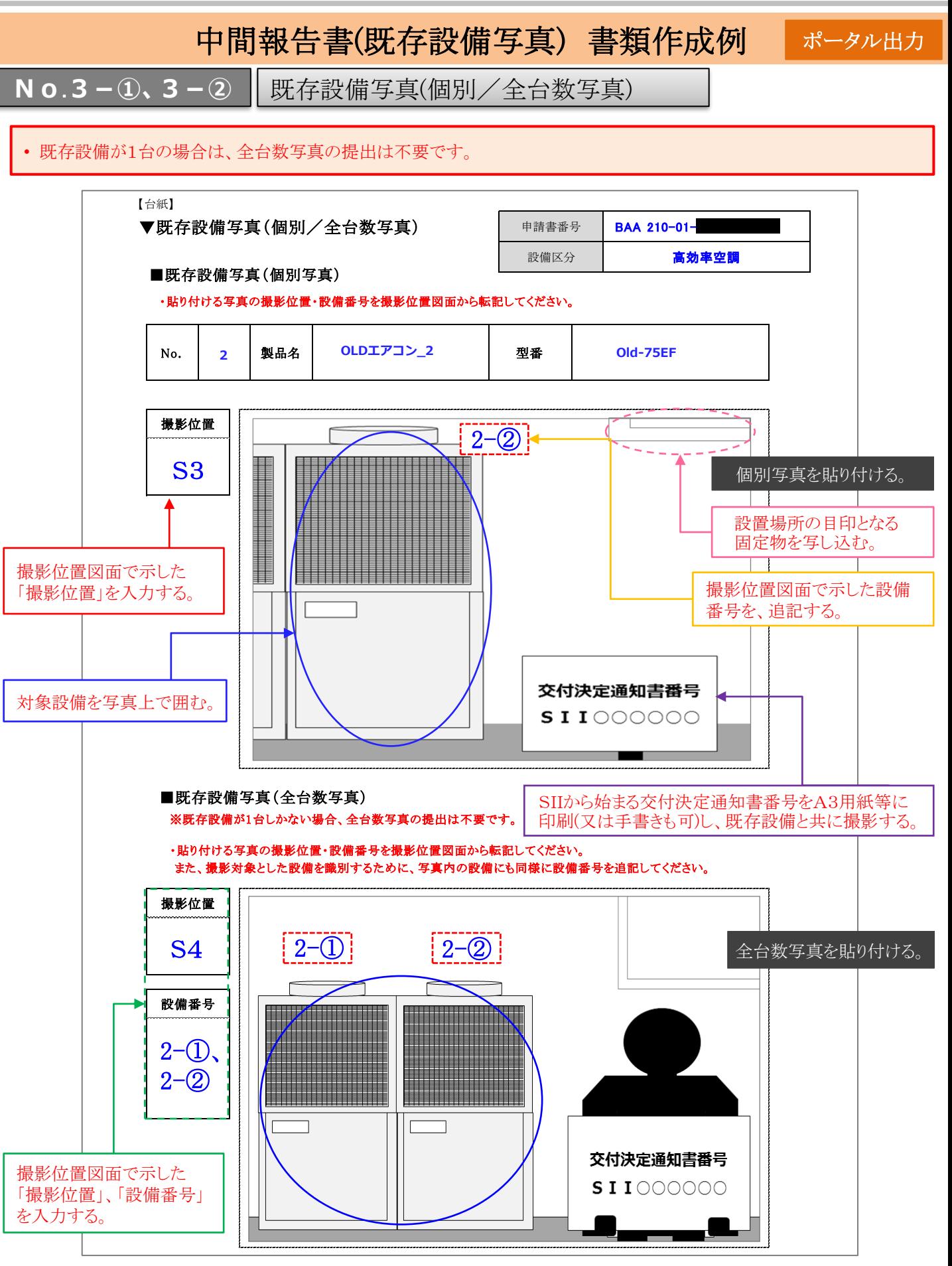

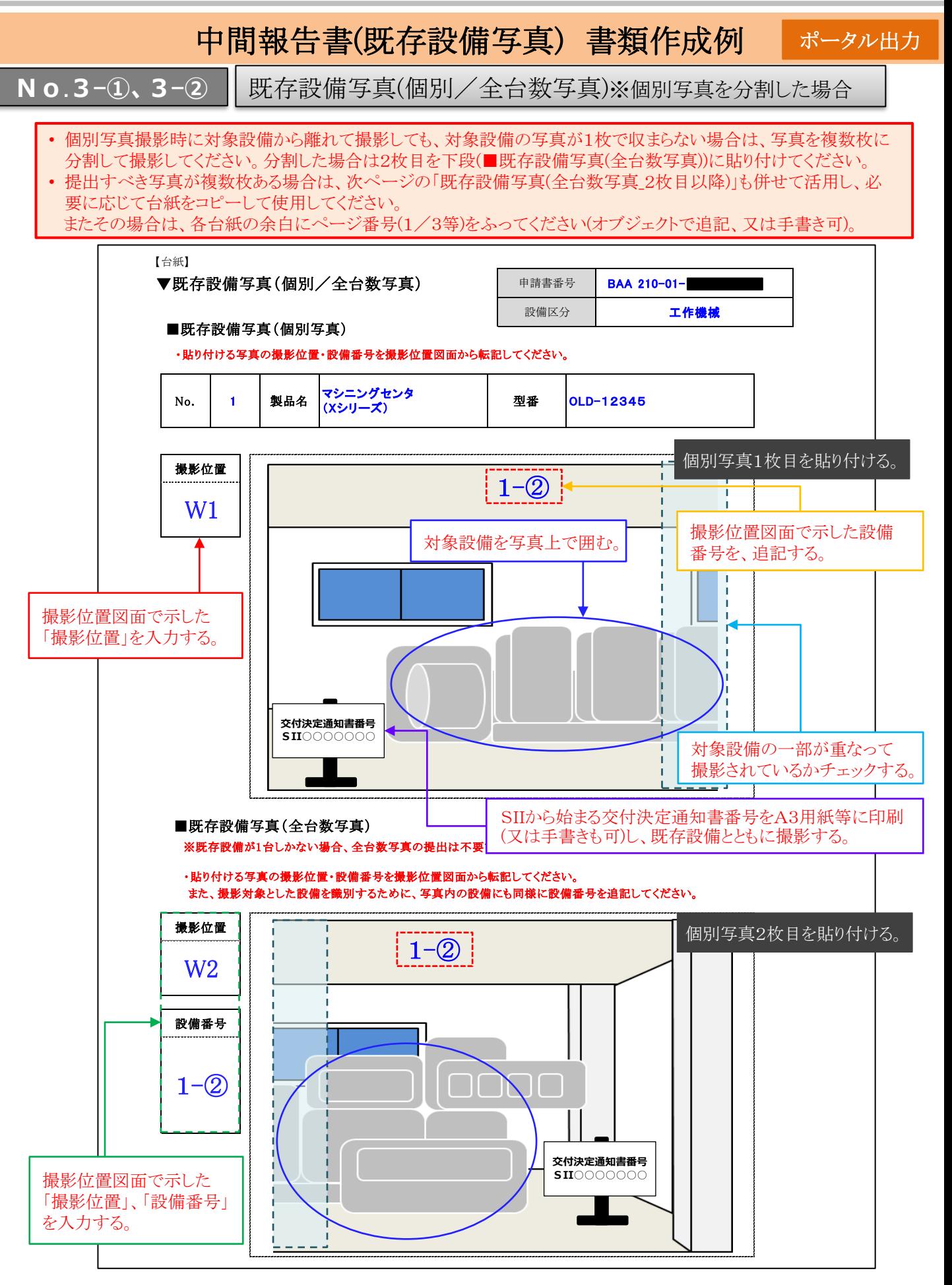

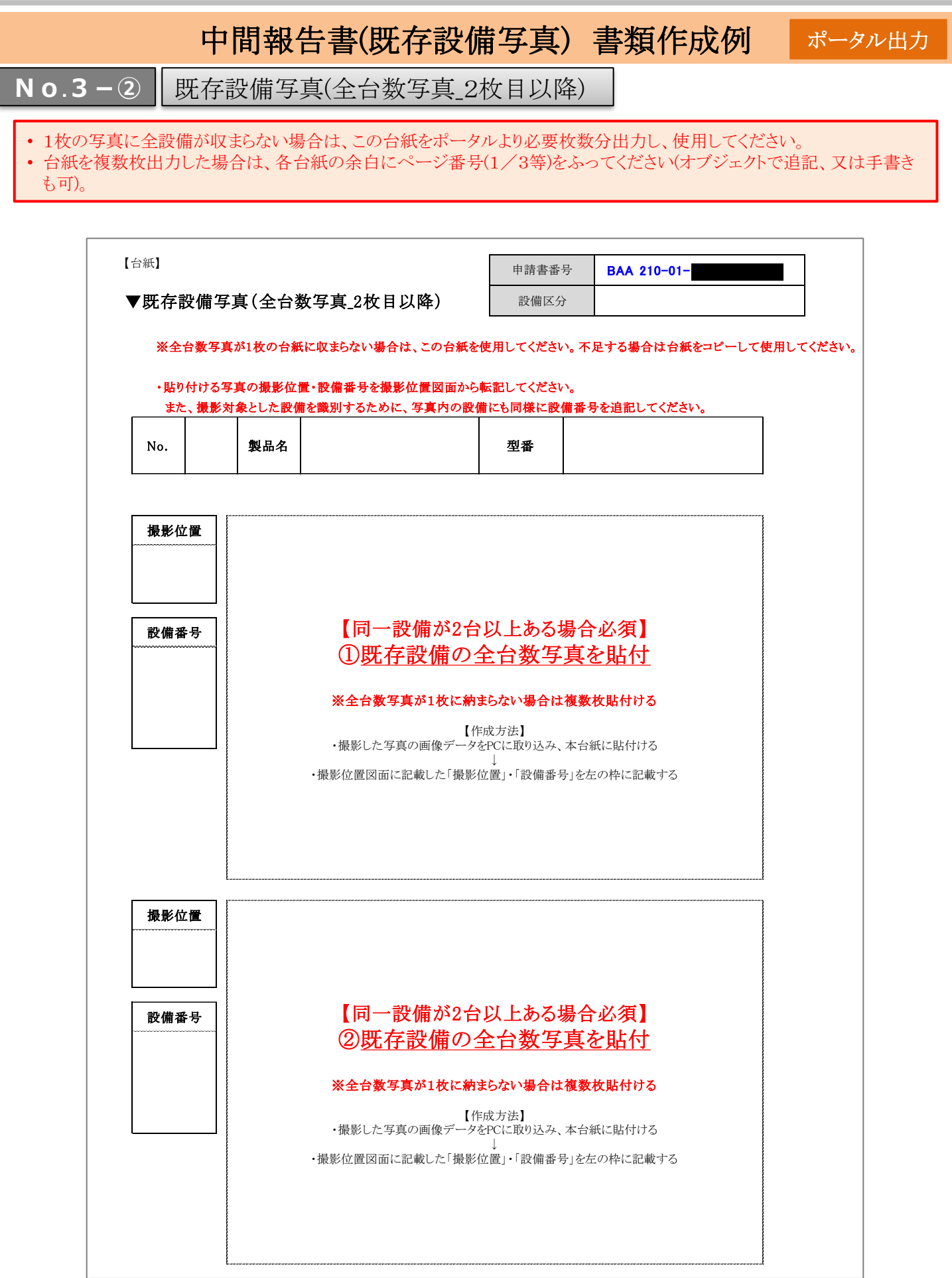

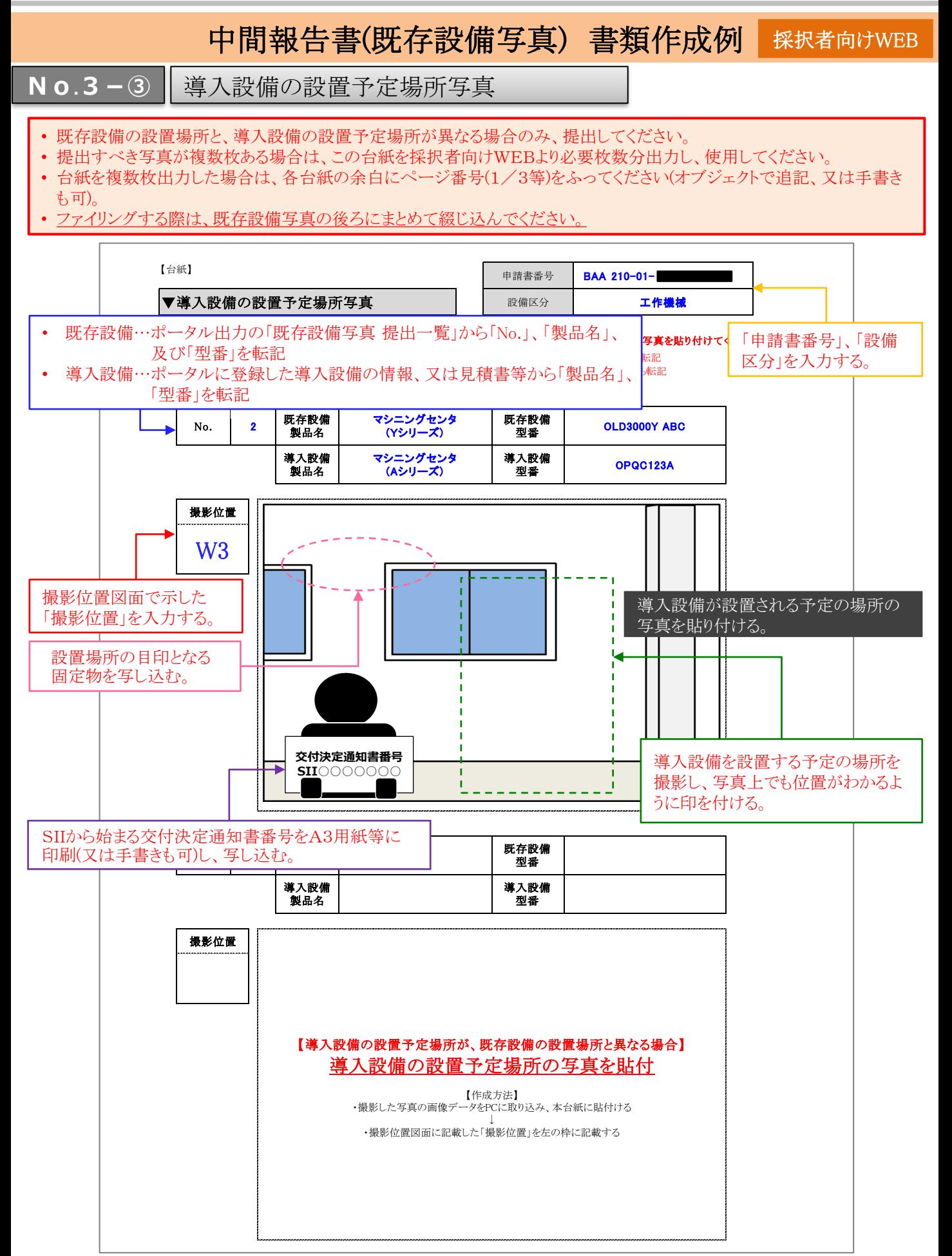

# 2. 導入設備設置~事業完了

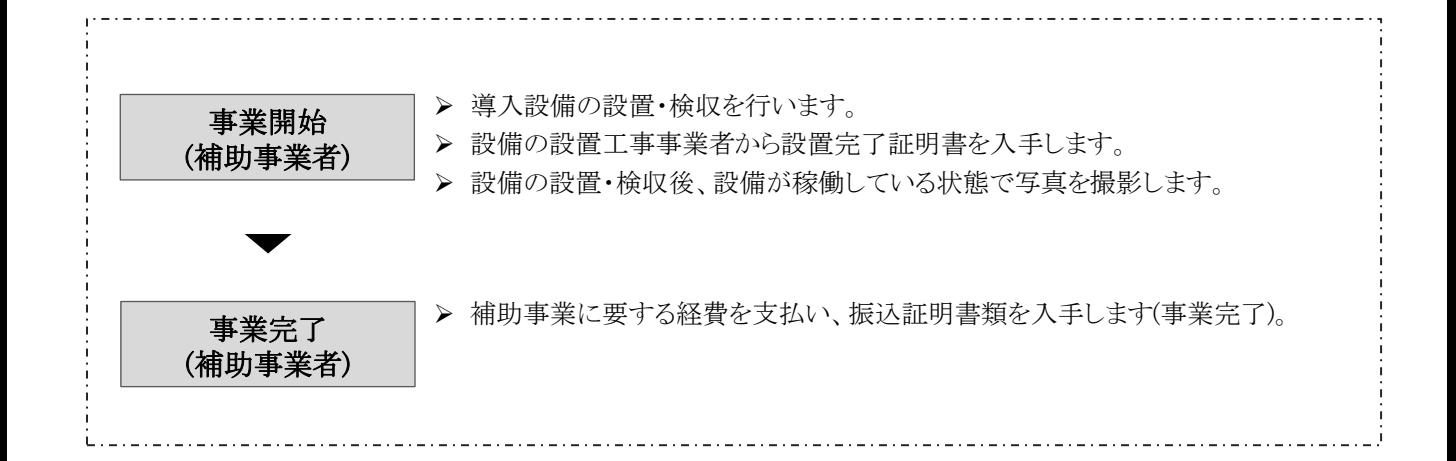

#### 2-1 既存設備の撤去

導入設備の設置に先立ち、既存設備を撤去します。

撤去前に、必ずP.12「◇既存設備写真について」に記載された注意事項、及び別途公開の「中間報告の手引き」に従っ て、既存設備の写真を撮影してください。

中間報告の際に、「既存設備が隠蔽されている」、「主装置部分のカバーが開けられない」等の理由で設備を目視できず、 既存設備写真を撮影できていなかった場合(P.16)は、既存設備を撤去する時に必ず撮影し、SII私書箱宛に追送してく ださい。

既存設備写真の提出は必須です。撤去完了後には撮影できなくなりますので、既存設備を撮影していない事業者は必 ずこの撤去のタイミングで設備の撮影を行い、速やかにSII私書箱へ追送してください(追送方法については、P.20「◇ 既存設備写真を撮影できなかった場合」を参照してください)。

#### 2-2 導入設備の設置・検収

既存設備の撤去、及び導入設備の銘板写真の撮影後、導入設備の設置、検収を行います。設備の設置、検収後は、 交付決定を受けた設備が実際に設置されたことを示すために、全ての導入設備の写真を撮影してください。 写真の撮影にあたっては、既存設備写真の際と同様に「導入設備写真 撮影位置図面」を作成し、図面に沿って写真を 撮影してください。

なお、導入設備の設置、検収が完了したことを示す証憑書類として、別途「設置完了証明書」を提出する必要があります。 設置完了証明書の詳細については、P.38「設置完了証明書の作成について」を参照してください。

#### ➢ 導入設備写真と書類の提出について

交付決定を受けた設備が実際に設置されたことを示すために後出のP.43[実績報告書 提出書類〕の一部として提出す る写真、及びその他作成、提出する書類は、下表の通りです。詳細については、別途公開の「実績報告の手引き」を参 照してください。

#### [導入設備写真 提出書類]

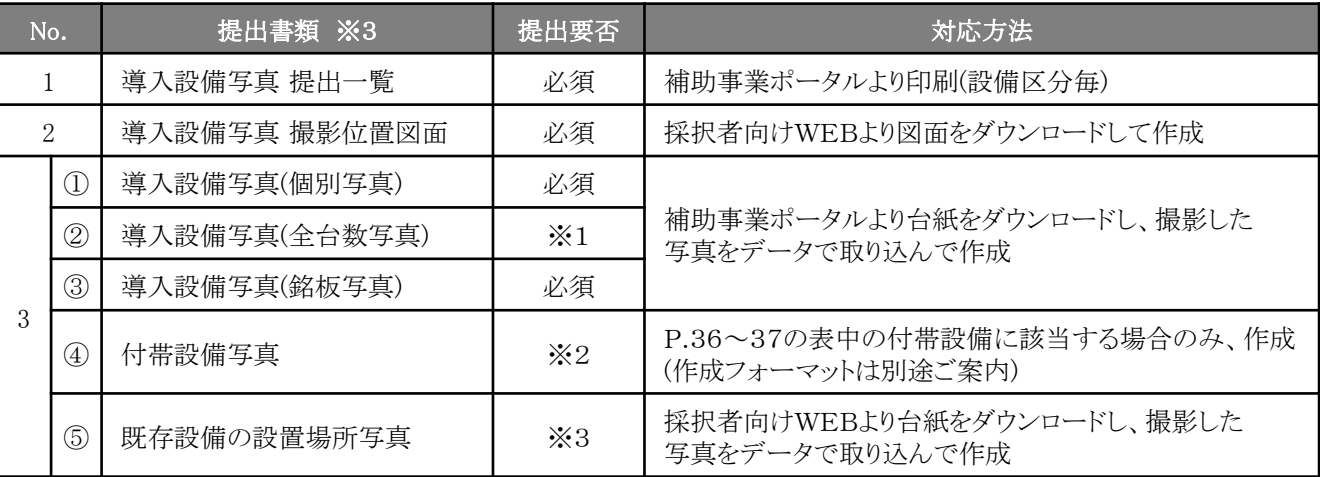

※1 導入設備が複数台ある場合のみ、提出してください。

※2 P.36~37の表に記載されている付帯設備が、入手した見積書の「補助対象経費」に記載されている場合に、当 該付帯設備、及び銘板を撮影し、提出してください。

※3 既存設備の設置場所と導入設備の設置場所が異なる場合のみ、提出してください。

その他、上表の写真以外も、審査上必要な場合は追加で写真の提出を求めることがあります。予めご了承ください。

#### ◇導入設備写真 提出一覧について

「導入設備写真 提出一覧」とは、交付申請時に補助事業ポータルに登録した導入設備の製品名、型番、台数等が 印字された一覧表で、補助事業ポータルより印刷します。 導入設備写真の撮影時はこの一覧で撮影対象を確認してください。

#### ◇導入設備写真 撮影位置図面について

「導入設備写真 撮影位置図面」とは、前述「導入設備写真 提出一覧」に印字された全ての導入設備の設置場所、 それらを撮影する際の撮影位置、及び撮影方向を示す図面で、採択者向けWEBからダウンロードした図面を使用 して、導入設備を設置する建物・フロア毎に作成します。

設置工事図面や、部屋の間取り図等を参考にして設備に関する位置関係を確認し、設備、設置場所、撮影位置、 方向を描き込んで作成してください。また、描き込んだ各設備には、前述「導入設備写真 提出一覧」に印字された 「No.」(及び必要に応じて枝番)を付記してください。

- ※ 採択者向けWEBへアクセスするURLについては、P.6[交付決定通知メール]を参照してください。
- ※ 図面を作成する際は「既存設備写真 撮影位置図面」も参照し、設備の更新前後の設備場所が容易に比較でき るよう、工夫してください。
- ※ 複数の設備を更新する場合で、各設備の設置場所(建物・フロア)が分かれている場合は、建物・フロアの数の 分「導入設備写真 撮影位置図面」を出力し、それぞれの設置場所の図面を作成してください。

#### [書類間の関係]

- 「導入設備写真 提出一覧」に、交付申請時に補助事業ポータルに登録した導入設備が印字されます。
- 「導入設備写真 提出一覧」に印字された全ての導入設備を「導入設備写真 撮影位置図面」に描き込み、写真 の撮影位置や方向を追記します。
- 「導入設備写真 提出一覧」に印字された全ての型番の銘板写真を撮影し、台紙にデータで取り込んで、書類と します。
- 「導入設備写真 撮影位置図面」に記した撮影位置、方向に沿って、「導入設備写真 提出一覧」に印字された 全ての導入設備を撮影し、台紙にデータで取り込んで、書類とします。

#### ◇導入設備写真について

「導入設備写真」として提出する写真の撮影時の注意事項は、次ページ以降を参照してください。

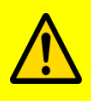

第三者(業者等)に撮影を依頼しても構いませんが、その場合は、事前に写真の使用目的・撮影方法等 を撮影者に説明し、撮影漏れ等が発生しないようにしてください。 **第三者によって撮影された写真を用** いて作成した書類であっても、その責任は補助事業者にあります。

#### (1) 全ての写真撮影時に共通の撮影条件、注意事項等

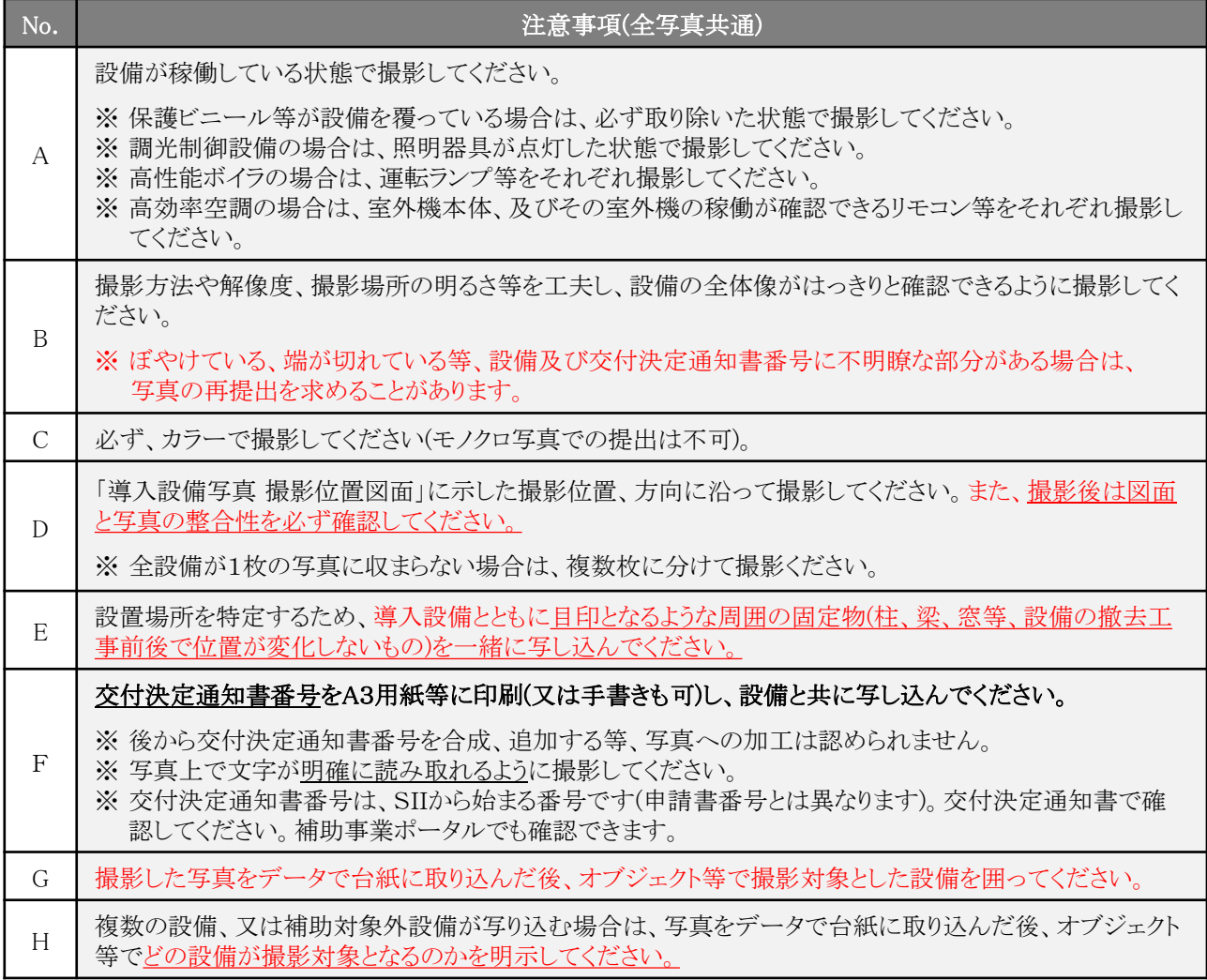

次ページ以降に、導入設備の写真撮影時の撮影例を掲載しています。 必ず確認し、撮影条件を満たした写真を提出してください。

#### [導入設備写真撮影時の撮影例]

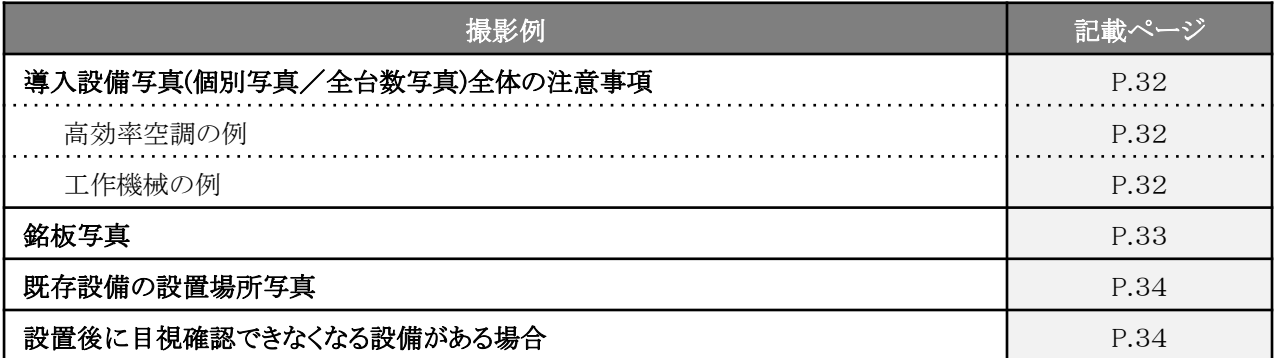

※ 撮影例に記載のアルファベットE~Hの注意事項の内容は、上表の「(1) 全ての写真撮影時に共通の撮影条 件、注意事項等」を参照してください。

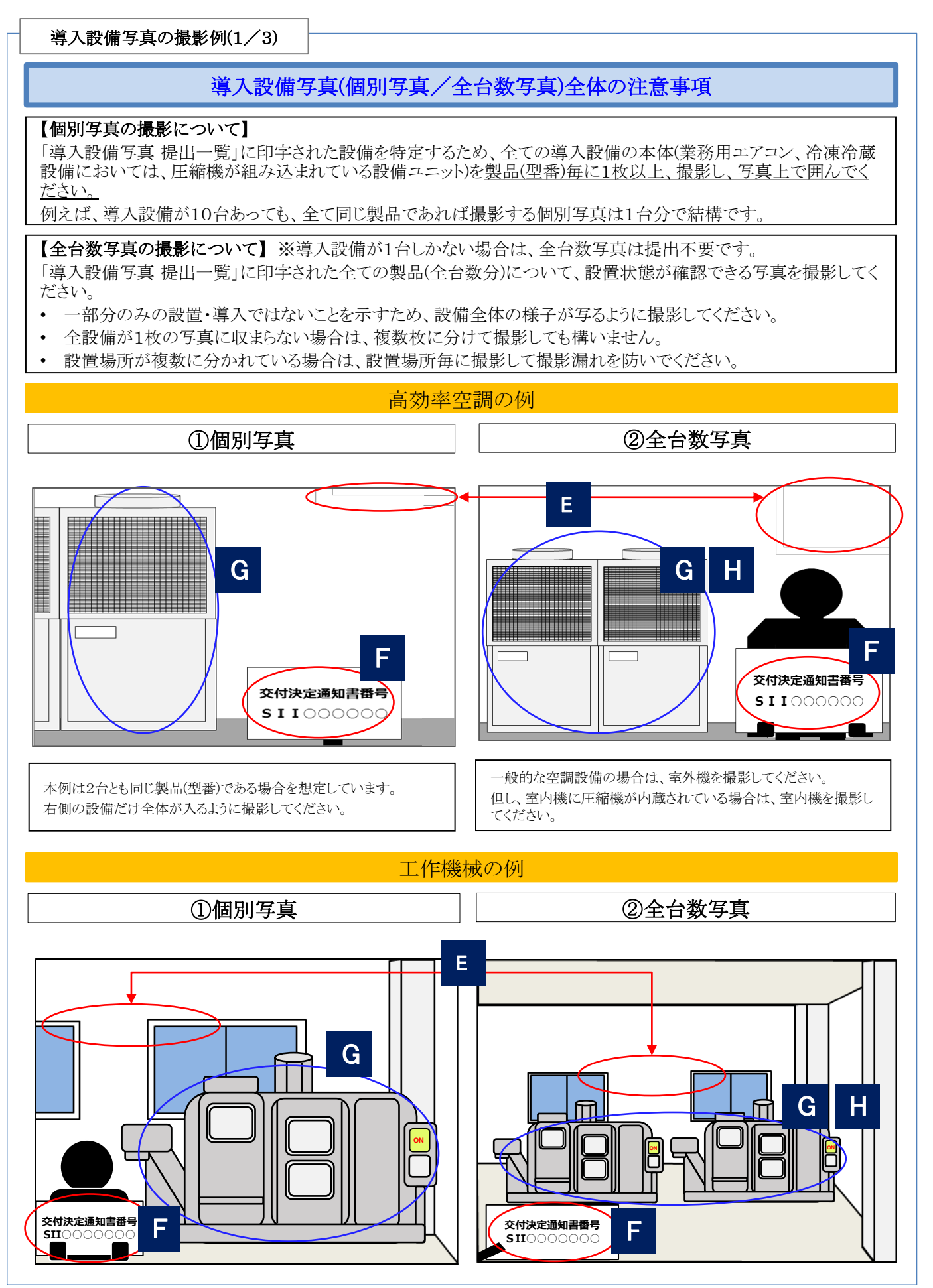

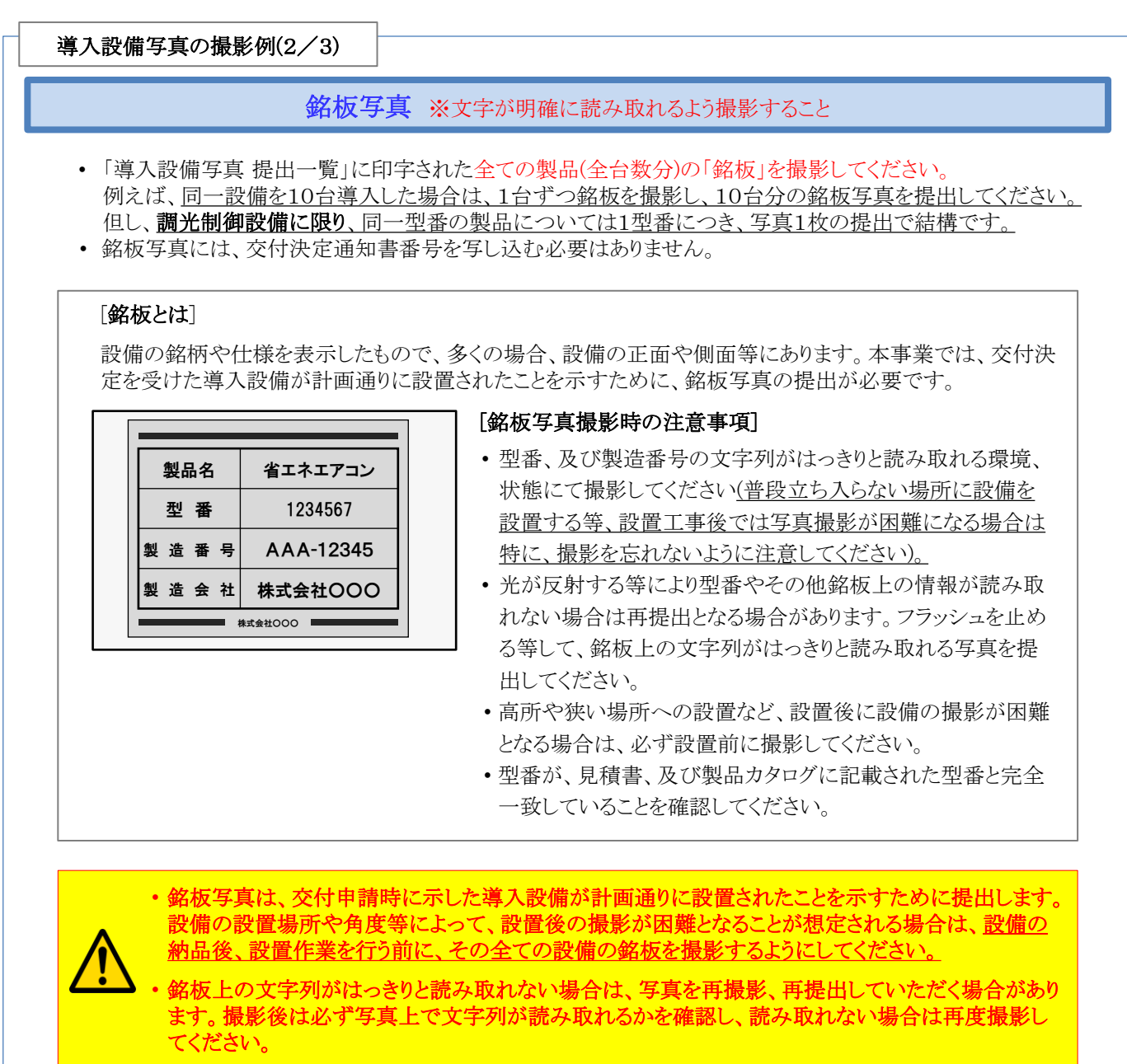

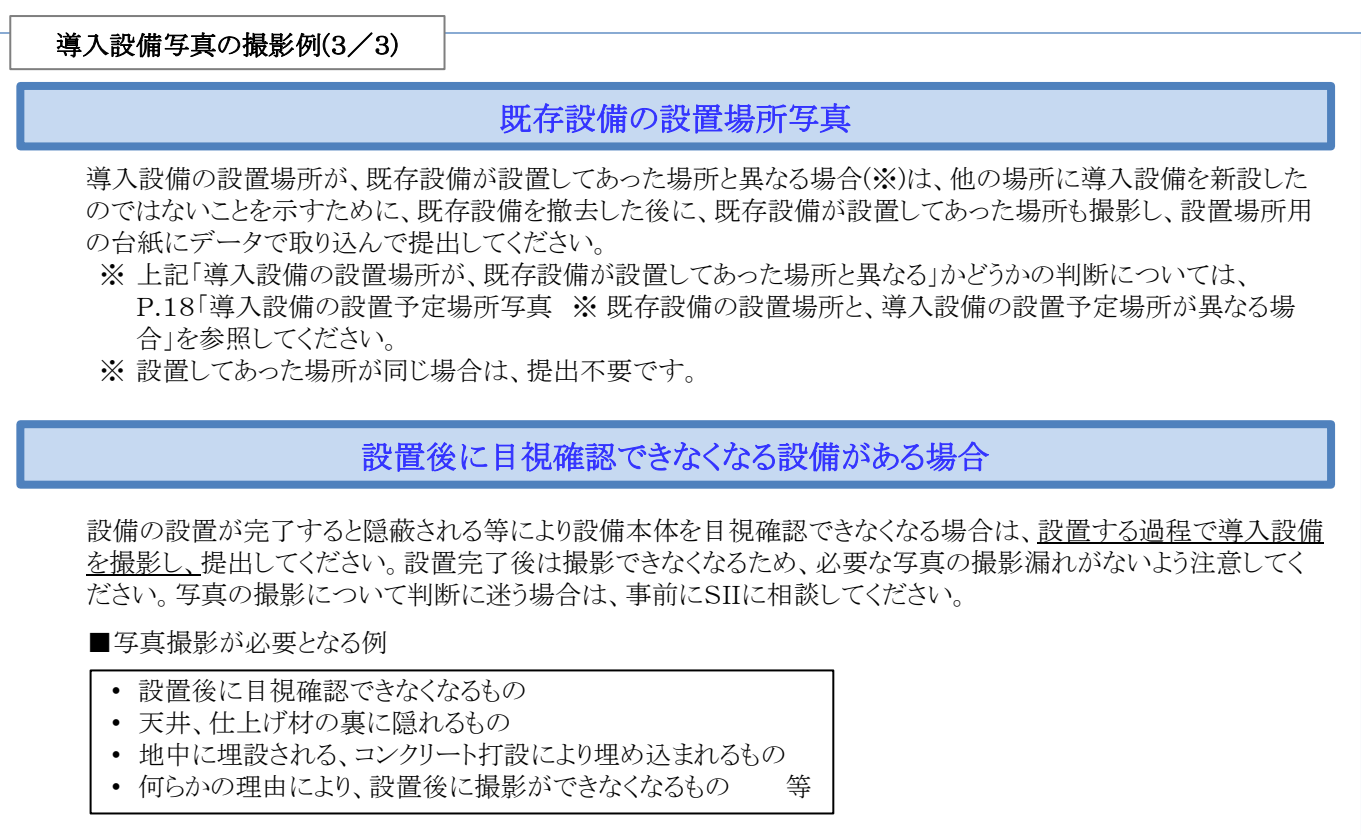

#### (2)付帯設備写真

P.36~37の[撮影対象となる設備本体、及び付帯設備]の表に記載されている付帯設備が、入手した見積書 の「補助対象経費」に記載されている場合に、当該付帯設備、及びその銘板を撮影し、提出してください。

※ 銘板が撮影できない場合は、設備の設置がわかる資料を求める場合があります。

#### <付帯設備写真撮影時の例>

- 「①高効率空調」-「電気式パッケージエアコン」を導入した場合
	- → 個別写真 :「室外機」の全体像を撮影。
	- → 付帯設備写真 :撮影不要。 (下表青枠・青文字参照)

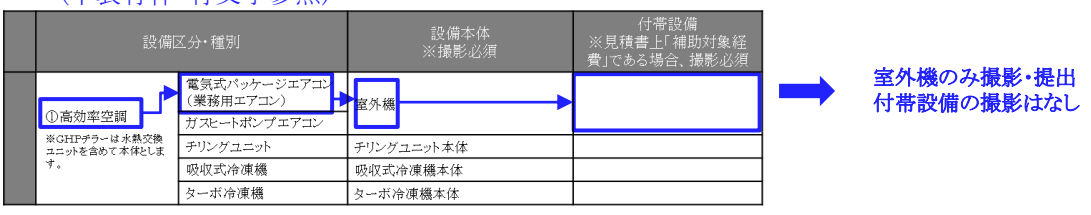

- 「③業務用給湯器」-「業務用ヒートポンプ給湯器」を導入した場合
	-
	- → 個別写真 : 「ヒートポンプユニット」の全体像を撮影。
	-
- 
- → 付帯設備写真 :P.36~37の[撮影対象となる設備本体、及び付帯設備]の表の「付帯設備」欄に示さ れた付帯設備(※)が、見積書の「補助対象経費」にも記載されていれば、撮影。 ※本例では「給湯タンク設備(貯湯・給湯・膨張・バッファータンク)

(下表赤枠・赤文字参照)

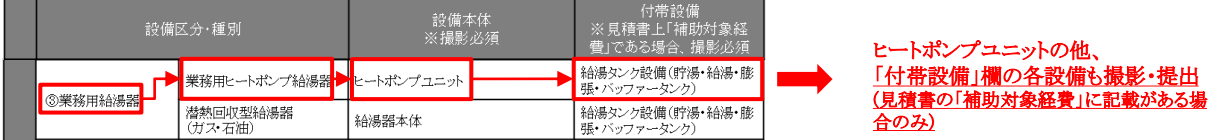
### [撮影対象となる設備本体、及び付帯設備(1/2)]

### ※審査上必要な場合、下表に記載されていない設備等の写真も追加で求めることがありますので、予めご了承ください

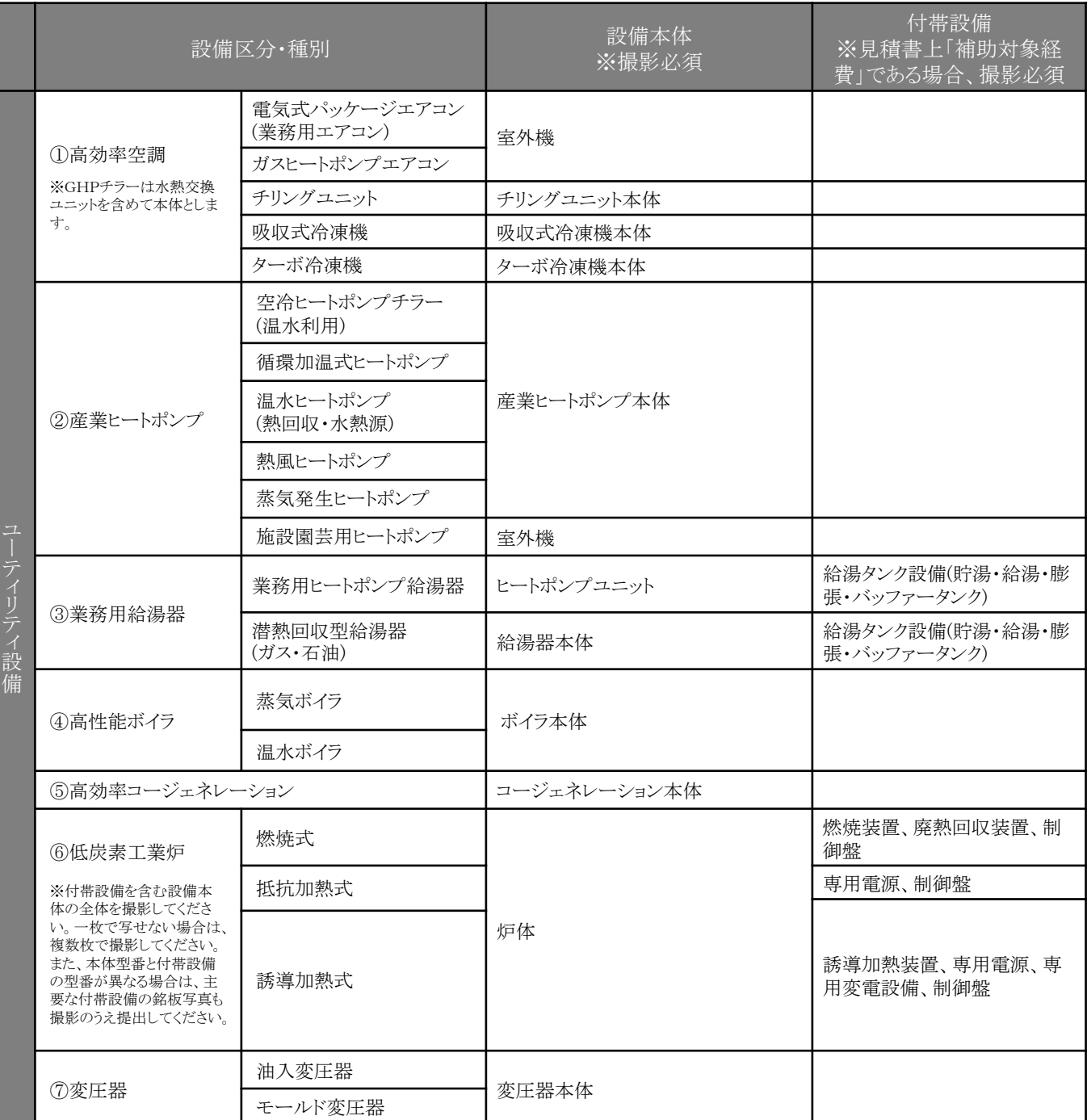

### [撮影対象となる設備本体、及び付帯設備(2/2)]

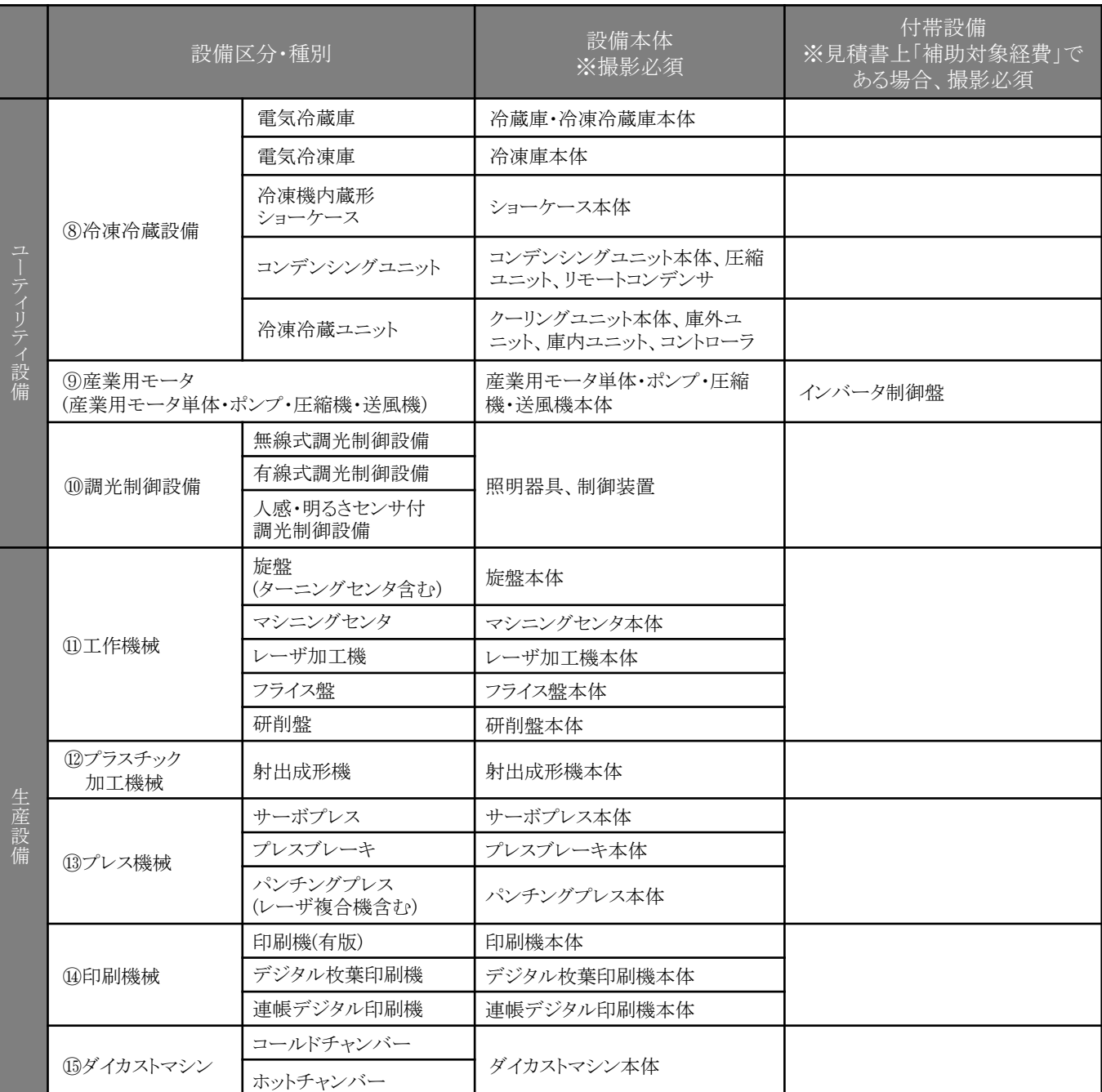

※ 本表の撮影対象となる「設備本体」、及び「付帯設備」は、原則公募要領P.95以降の別表2「指定設備の設備区分と 設備区分毎に定める基準表」の設備区分毎に示す表の「対象範囲」に記載されています。

#### ➢ 設置完了証明書の作成について

導入設備の設置、検収が完了したら、設置工事事業者に「設置完了証明書」の作成を依頼します。自社で設置工事を 行った場合は自社で作成してください。

設置完了証明書のフォーマットは補助事業ポータルからダウンロードします。設置工事事業者が決定したら、設置完了 証明書のフォーマットを印刷して当該事業者に渡し、事前に作成を依頼しておくことを推奨します。

#### [注意事項]

- 設置完了証明書は設置工事の発注先毎に作成が必要です。例えば導入した設備が1台であっても、設備の設置工 事を複数の設置工事事業者に依頼した場合は、設置工事事業者毎に書類を作成する必要がありますので注意してく ださい(設置工事と検収を別の事業者に依頼する場合等)。
- 書類作成の詳細については、別途公開の「実績報告の手引き」を参照し、正しく依頼(自社施工の場合は作成)してく ださい。

#### 2-3 経費の支払い

請求書に基づき、補助対象経費、及び補助対象外経費を支払います。 支払いを完了したら、支払いの実績を示す証憑書類(金融機関発行の振込証明書類、又は支払いの実績を示した取引 結果画面等を印刷したもの)を入手してください。

#### ➢ 請求書を入手する際の注意点

本補助事業で支払う補助対象経費、及び補助対象外経費の金額が明示されている請求書を入手してください。 複数事業所で本補助事業を実施している場合は、申請書番号(BAA210-01-で始まる番号)毎の支払額がわかるよう に、請求書を申請書番号毎に入手してください。

本補助事業分とそれ以外の取引がひとつにまとめられた請求書を受領し、一括振込しかできない場合は、振込金額の内 訳(各取引の支払金額)が明確に記載された請求書の内訳書(明細)を入手してください。

#### ➢ 経費を支払う際の注意点

#### 支払いは全て、金融機関を通じた振込にて行ってください。

その他の方法、例えば現金の手渡し、割賦・手形、クレジットカード、債権・債務の相殺等による支払いは、認められませ ん。指定の方法以外で支払いした場合は、補助金をお支払いできない場合があります。 また、振込元が補助事業者と異なる場合は、必ず事前にSIIに連絡してください。

※ 補助事業に要する経費を支払う際に発生する振込手数料が取引先負担として取引価格に含まれている場合は、手 数料を含んだ当該金額を補助対象経費として計上することができます。

#### ➢ 振込証明書類を入手する際の注意点

支払いを完了したら、支払いの実績を示す証憑書類(振込証明書類)を入手してください。

証憑書類を入手したら、支払った金額が本事業に関する請求書の金額と一致しているか確認してください。 また、以下各項目が証憑書類に記載されているか確認してください。

- 処理日(依頼日、出力日、処理日時、帳票作成日時 等)
- 振込指定日
- 依頼人情報(金融機関名、支店名、預金種目、口座番号、口座名義人名 等)
- 受取人情報(金融機関名、支店名、預金種目、口座番号、口座名義人名 等)
- 振込金額、振込手数料金額
- ※ 証憑書類としての有効性の判断については、次ページ「◇振込証明書類として有効か否かの判断について」を参照 してください。
- ※ 確定検査で現地調査を実施する際、証憑書類の原本を確認する場合があります。必ず保管しておいてください。

### ◇振込証明書類として有効か否かの判断について

支払方法が①金融機関窓口での振込か ②インターネットバンキングを利用した振込かにより、提出する証憑書類が 異なります。

それぞれ必要となる書類は以下の通りです。必ず支払う前に金融機関に必要書類入手の可否を確認し、証憑書類 として有効な書類を入手してください。

### ①[金融機関窓口で振り込む場合] ※以下A~Cのいずれかの書類

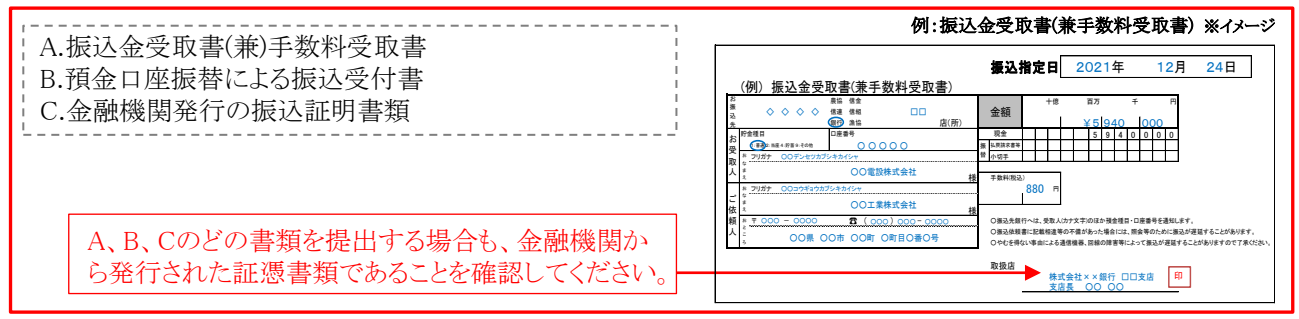

※ ATMで支払いを行った場合、ATMから発行される振込明細書だけでは証憑書類とは認められません。金融 機関より振込証明書類を入手し、提出してください(SIIフォーマットを使用する場合は、採択者向けWEBより 「振込証明願」をダウンロードし、金融機関に作成の依頼をしてください)。

### ②[インターネットバンキングを利用する場合] ※以下A、Bのいずれかの書類

A.インターネットバンキングのウェブサイト等から出力した書類(例:「取引結果照会」、「振込結果照会」等) B.支払いが完了したことを確認できる書類(例:「支払い完了画面」の画面キャプチャを出力した書類等)

- ※ 「振込依頼受付」「振込予約完了」等、取引が完了する前に入手した書類や、自社の経理システム画面の画面 キャプチャを出力した書類・帳票は、証憑書類として認められません。
- ※ 証憑書類は、「振込指定日」の翌日以降に出力・発行されている必要があります。

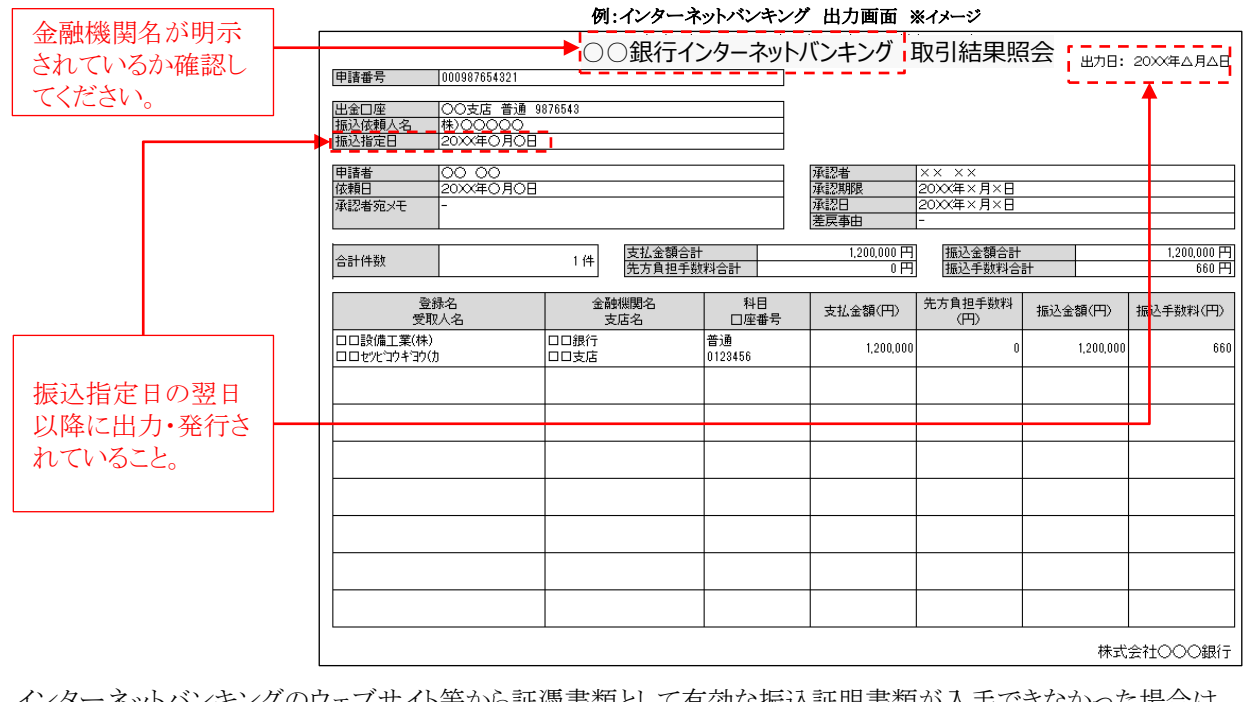

-ネットバンキングのウェブサイト等から証憑書類として有効な振込証明書類が入手できなかった場合は、 金融機関より振込証明書類を入手し、提出してください(SIIフォーマットを使用する場合は、採択者向けWEBより 「振込証明願」をダウンロードし、金融機関に作成の依頼をしてください)。

### 2-4 事業完了

本事業においては、原則、補助事業者が、導入した補助対象設備を検収の上、事業に関わる補助対象経費の支払い を完了したことをもって事業完了となります。

但し、実際の事業においては支払完了後に設備が設置される等、常に支払いの完了と事業の完了が一致するとは限ら ないため、本事業では「事業完了日」の定義を、以下のように定めています。

### 設備を設置し、検収(動作確認を含む)までを完了した日(設置完了日)、

又は

事業に関わる補助対象経費の支払いを完了した日(支払完了日)

の、いずれか遅い日。

※ 「設置完了日」は、設備の設置工事を完了しただけでなく、当該設備の検収(動作確認を含む)までを完了した日、と します。

※ 原則、2022年1月31日(月)までに事業完了してください。

### ➢ 「事業完了日」の考え方について

「事業完了日」の考え方について、以下に例を示します。日付は例であり、実際の日付は補助事業者によって異なります ので、注意してください。

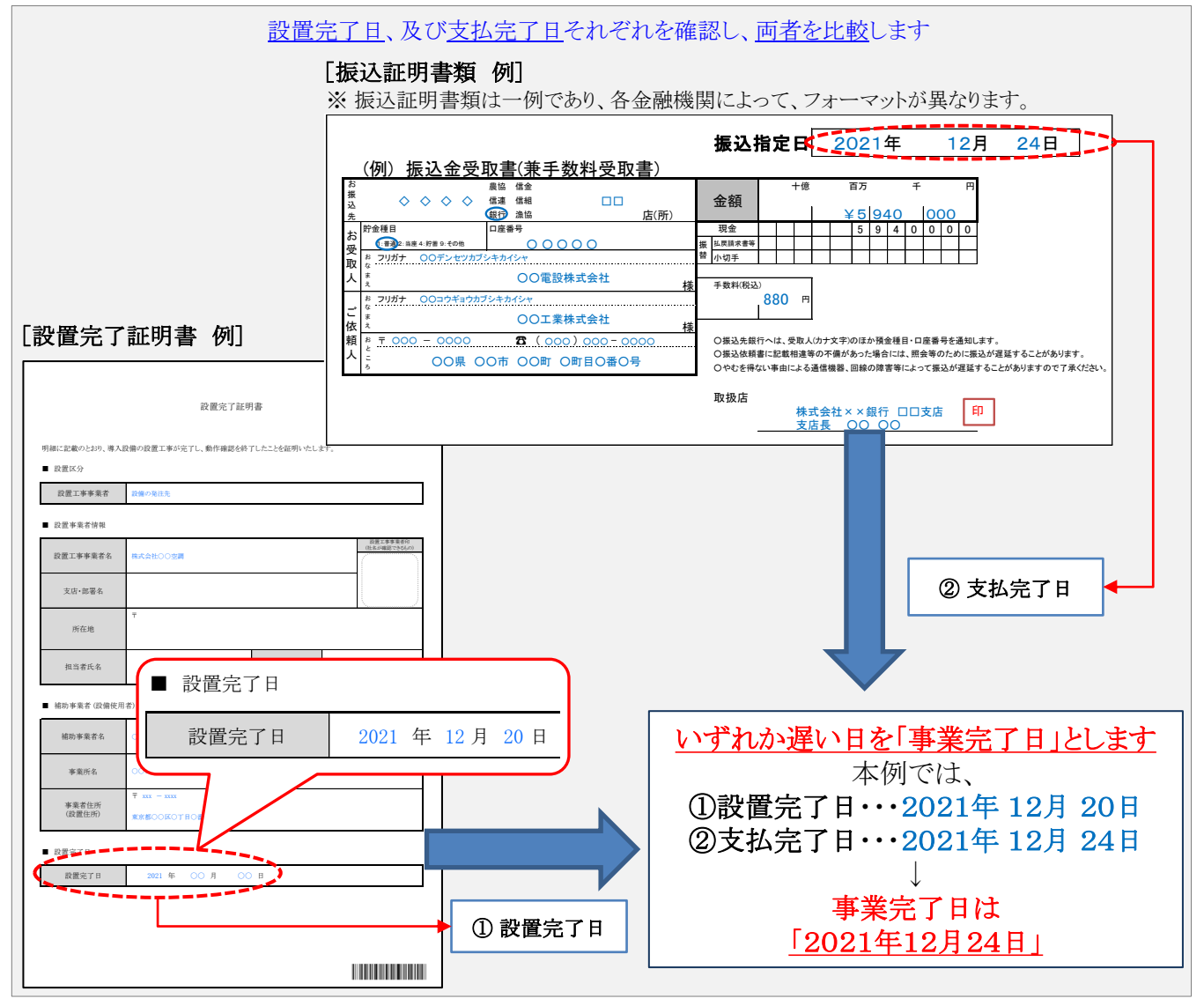

「事業完了」した補助事業者は、「事業完了日」から30日以内、又は2022年2月4日(金)17時(必着)のいずれか 早い日までに、第3章で説明する「実績報告書」を提出する必要があります。 実績報告については、後述「3. 実績報告~補助金交付」を参照してください。

### 2-5 計画変更について

交付決定後に交付申請で示した事業計画(事業内容)に変更の可能性が生じた場合は、必ず事前に、時間に余裕を もってSIIへ連絡してください。補助事業者は、変更がSIIにより承認された場合のみ、所定の様式をSIIに提出して変更 手続きを行うことができます。

#### [計画変更の例]

導入設備の仕様や導入した台数を変更する場合、省エネルギー効果や補助対象経費の金額に変更が生じる可能性が あり、交付決定時と条件が異なるため、SIIにて変更内容の詳細を確認する必要があります。

なお、事業の目的に沿わない変更については承認されないことがあります。 また、SIIは、変更を承認した場合であっても、必要に応じて交付決定の内容を変更し、又は条件を付することができま す(交付規程第12条第3項)。

各種変更手続きにおいては、必ず事前にSIIに相談いただく必要があります。 事前連絡なく書類のみ送付いただいても変更は認められませんので、注意してください。

#### ➢ 変更手続きについて

本事業にて計画変更とされる事業内容の変更例と、手続き上必要となる書類は、下表の通りです。 手続きや書類の詳細については個別にご案内しますので、必ず事前にSIIに連絡してください。

- ※ 変更前・変更後の情報に誤りがないか、よく確認してから提出してください。不備があった場合は再提出となり、処理 に時間を要することになりますので、十分注意してください。
- ※ 導入設備の数量変更等を行う場合は、設備を発注する前に必ずSIIに連絡し、計画変更手続きを行ってください。 ※ 事業完了が遅れる場合は、速やかにSIIへ連絡してください。

### [事業内容の変更と提出が必要となる書類] ※ 必ず事前にSIIに相談すること。

![](_page_41_Picture_201.jpeg)

※ 計画変更によって採択基準を下回った場合、交付決定が取り消しになる場合があります。

3. 実績報告~補助金交付

![](_page_42_Figure_1.jpeg)

### 3-1 実績報告と確定検査について

補助事業者は、<u>補助事業の「事業完了日」(※)から30日以内、又は2022年2月4日(金)17時(必着)のいずれか早い日</u> までに、補助事業ポータルに必要事項を入力して作成する書類とその他必要な添付書類を揃えて、実績報告書としてS IIに提出します。

※ 「事業完了日」の定義については、「2-4 事業完了」を参照してください。

SIIは、実績報告書を受領後、確定検査を行います。

確定検査は、事業を完了した補助事業者に対して、「事業が交付決定を受けた計画通りに、適切な手順で行われたか」、 「導入設備が計画通りに設置され、適切に稼働しているか」、また「補助事業についての支払いが全て完了しているか」 等を確認するために行われ、その結果によって補助金額が確定されます。

以下、実績報告書の内容、確定検査の順に、説明します。

### 3-2 実績報告書について

補助事業完了後に、確定検査(書類検査)用の資料として、実績報告書を作成し、提出します。

#### ➢ 実績報告書類一覧

実績報告として提出が必要な書類は、下表の通りです。 書類によって原本を提出する場合と、写し(コピー)を提出する場合がありますので、注意してください。 また、審査上必要な場合は、追加の書類を求めることがありますので、予めご了承ください。

※ 実績報告の詳細については、別途公開の「実績報告の手引き」を参照してください。

#### [実績報告書 提出書類]

![](_page_43_Picture_305.jpeg)

#### [実績報告書 必要に応じて提出する書類]

![](_page_44_Picture_261.jpeg)

※1 提出書類の入手・作成方法

「補助事業ポータルより印刷」・・補助事業ポータルに必要情報を入力して作成します。

「様式ダウンロード」・・・・・・・・・・採択者向けWEBよりフォーマットをダウンロードし、必要事項を入力して作成します。 「外部から入手」・・・・・・・・・・・・・・・・各書類の作成者から入手してください。

※2 添付3(計画変更関連書類)について

変更する内容によって提出書類の様式や入手・作成方法が異なります。必ず事前にSIIに連絡し、手続き方法を確 認してください。

#### ◇外部から入手する書類について

前ページ[実績報告書 提出書類]の表において、以下の書類は、販売事業者や設置工事事業者等、外部から入手 する書類です。

P.46[実績報告で提出する書類と入手・作成時の留意点]の表に示す「主なチェック項目」を、各書類の作成者(表 内「入手元」)へ事前に伝え、不備のない書類を入手・作成してください。

<外部から入手する書類>

- 見積書
- 契約書(又は注文書・注文請書)(※1)
- 請求書
- 振込証明書類(インターネットバンキングを利用する場合は、ウェブサイト等から入手してください。)
- 設置完了証明書(※2)
- ※1 契約書、注文請書は自社で保管しているものの写しを提出、注文書は販売事業者からコピーを入手して提 出してください。

※2 自社設置の場合は自社で作成してください。 自社で設置作業を実施した場合は、自社による検収が認められます(他社による検収を別途行う必要はありま せん)。

<外部から入手した書類の確認事項>

- ① 補助事業者名、販売事業者名等、書類に係わる事業者名が正しく記載されていること。
- ② 各書類に、交付決定を受けた事業に関する内容であることがわかる「件名」、「型番」等が記載されていること。
- ③ 各書類に記載された導入設備の「製品名」、「型番」、「台数」、及び「金額」等が一致しており、また最新の内容 であること。

Г

### ◇実施体制図について

補助対象として経費計上しているもので、売買、請負、その他の契約(但し、税込み100万円以上の取引に限る。) をしている場合については、発注区分ごとに契約先の会社名、補助事業者との契約関係、住所、契約金額及び 契約内容を記述した実施体制図を提出してください。

![](_page_45_Picture_150.jpeg)

### [実績報告で提出する書類と入手・作成時の留意点]

![](_page_46_Figure_3.jpeg)

### 3. 実績報告~補助金交付

### ➢ 実績報告書のファイリングと提出方法

実績報告に必要な書類を1冊のファイルにまとめてください。

P.43[実績報告書 提出書類]、及びP.44[実績報告書 必要に応じて提出する書類]の表に記載の書類を揃え、同表の 順に並べます。表の順番通りに並べた書類に穴(2穴)を空け、インデックスタブ付の中仕切りで区切り、A4判(2穴タイ プ)のファイルに綴じます。ファイリング手順の詳細は、別途公開の「実績報告の手引き」を参照してください。 なお、採択者向けWEBから、ファイルラベル・インデックスをダウンロードできます。活用してください。 ※ 採択者向けWEBへアクセスするURLについては、P.6[交付決定通知メール]を参照してください。

![](_page_47_Figure_5.jpeg)

#### ◇書類の提出方法

完成した実績報告書ファイルを、SII私書箱宛に郵送してください(持込不可)。 郵便事故に備え、配達状況が確認できる手段(簡易書留等)で郵送してください。

![](_page_48_Picture_254.jpeg)

#### [書類提出先]

〒115-8691

赤羽郵便局私書箱45号

一般社団法人 環境共創イニシアチブ 事業第1部

「先進的省エネルギー投資促進支援事業費補助金」 実績報告書 在中

※上記[書類提出先]をカラーコピーし、宛先として使用することもできます。 ※「事業名」から「実績報告書 在中」の部分は、必ず赤字で記載してください。

提出書類に不備があった場合は、SIIより連絡します。

SIIより連絡があった場合は、速やかに対応いただくようお願いします。

不備が解消するまでは対応が完了せず、補助金をお支払いできません。

#### 3-3 確定検査について

確定検査では、以下2種類の検査が行われます。

(1) 書類検査 ・・・ 提出された各書類を基に、補助事業実施内容の詳細、経理関連の処理状況等について確認します。 (2) 現地調査 ・・・ 補助事業により実際に設置された設備が見積・発注通り、且つ申請通りのものであるか、設備として 正常に稼働しているか等を現地で確認します。現地調査は必要に応じて実施します。

#### > 書類検査とその確認点

書類検査では、交付申請書類、及び本事業を実施するにあたって入手・作成した全ての書類に基づいて、事業の実施 状況を確認します。

具体的な確認内容は、以下の通りです。

#### ◇必要書類の有無、提出順序

- (1) 交付決定から事業完了までの各段階における書類の日付が、一般的に想定される時系列(P.46[実績報告で 提出する書類と入手・作成時の留意点]参照)に適合しているか。
- (2) P.44[実績報告書 必要に応じて提出する書類]に該当する場合、添付すべき書類に抜けがないか。
- (3) 交付申請から実績報告までに別途SIIとやり取りした文書(各種届、各種承認申請、承認通知等)がある場合は、 それらの書類についても抜けがないか。
- (4) 全ての書類が、SII指定の順番で正しく綴じられているか。

#### ◇提出書類の整合性

(1) 見積書、契約書類、及び請求書において、補助事業名、件名、金額、及び設備費に関する項目(製品名、型番、 記載された設備に関する補助対象内/外の表示等)が全て一致しているか。

#### ◇事業の実施内容

- (1) 交付決定を受けたメーカー、型番の設備が、交付決定を受けた台数で設置されているか。
- (2) 設置された設備は、補助事業の専用設備で、他の用途に使用されていないか。
- (3) 補助対象経費の中に、撤去費等の補助対象外の経費が含まれていないか、導入設備として、必要不可欠なも の以外が含まれていないか。

#### > 現地調査とその確認点

現地調査では、交付決定を受けた計画通りに設備が設置され、稼働しているか、また補助事業者が責任をもって現場 状況を把握しているか(省エネルギー効果を発揮するために必要で適正な設備稼働手順や、環境条件等を把握してい るか等)を確認します。併せて、実績報告書等の保管状況も確認します。

具体的な確認内容は、以下の通りです。

#### ◇施工状況

- (1) 交付決定を受けた計画通りに設備が設置されているか。
	- ※ 提出書類と実際の設備の照合を行います。
	- ※ 見積書、契約書類、請求書等に記載された設備の設置数量、及び銘板の確認を行います。
	- ※ 稼働中で確認できない設備(主装置部分のカバー等に隠れる設備等)については、設置する過程で撮影され た設備の写真等で設置確認を行います。事前に用意してください。

#### ◇運転状況

- (1) 設備が計画通りに稼働しているか(現場計器、及び運転データシート等の確認を実施します)。
- (2) 設置完了証明書において、未検収と疑われるものがないか。
	- ※ 導入設備が設置されていても、未検収の場合は補助対象外となります。
	- ※ 自社で設置作業を実施した場合は、自社による検収が認められます(他社による検収を別途行う必要はありま せん)。
- (3) 調査時に故障状態にある設備(球切れ等含む)はないか。
- ※ 調査時に故障状態の設備は補助対象外となる場合がありますので注意してください。

#### ◇補助対象要件の確認

(1) 補助対象設備が、補助対象要件を満たして導入されているか。 ※ 導入設備の中に、兼用設備、予備・将来設備、新設設備がないか等を確認します。

#### ◇書類の保管状況

- (1) 交付申請書類、及び本事業を実施するにあたって入手・作成した全ての書類を適切に保管しているか。 ※ 補助対象設備の工事を設備とは別に発注した場合は、工事に関する資料(見積~支払までの一連の流れが わかる資料)も併せて保管しておいてください。
- ※ 資料は、現地調査において求められた際にすぐに提示できるよう、用意しておいてください。

3. 実績報告~補助金交付

ポータル出力

## 実績報告書 提出書類の作成例

**No.1**

実績報告書(かがみ)

![](_page_50_Figure_5.jpeg)

![](_page_51_Figure_4.jpeg)

![](_page_51_Picture_151.jpeg)

No. 1 | 実績報告書\_(別紙)収支明細表

![](_page_52_Figure_6.jpeg)

**No. 2** 摄注区分表

![](_page_53_Picture_148.jpeg)

# 実績報告書 提出書類の作成例

採択者向けWEB

![](_page_54_Figure_4.jpeg)

T.

![](_page_55_Picture_404.jpeg)

## 実績報告書 提出書類の作成例

外部から入手

![](_page_56_Figure_4.jpeg)

## 実績報告書提出書類の作成例 外部から入手

### **No. 5** | 注文書・注文請書

※注文書・注文請書は、必ずセットで提出してください。

※ 契約書については、前ページを参照してください。

※ 下図は、一例です。

![](_page_57_Figure_8.jpeg)

![](_page_57_Figure_9.jpeg)

![](_page_57_Figure_10.jpeg)

![](_page_58_Figure_2.jpeg)

# 実績報告書提出書類の作成例 外部から入手

### No. 7 | 振込証明書類

※下図は、一例です(金融機関によって振込証明書等のフォーマットは異なります)。

![](_page_59_Figure_7.jpeg)

D ┃ 現金で支払いを行っているか確認する。

E 金融機関で振込む場合は、金融機関名が読み取れるように、鮮明に押印されているか確認する。 インターネットバンキングの場合は、金融機関名が明示されているか確認する。

F | 振込指定日が請求書発行日以降の日付であるか確認する。

G | 振込指定日の翌日以降に出力・発行されているものを提出する。

# 実績報告書提出書類の作成例 採択者向けWEB

**No.8** 取得財産等明細表

![](_page_60_Figure_5.jpeg)

(注)<br>1.対象となる取得財産等は、補助金等に係る予算の執行の適正化に関する法律施行令(昭和30年政令第255号)第13条第1号から3号に<br>定める財産、取得価格又は効用の増加価格が本交付規程第25条第1項に定める処分制限額以上の財産とする。<br>2.財産名の区分は、(ア)不動産、(イ)船舶、航空機、浮標、浮さん橋及び浮ドツク、(ウ)(ア)(イ)に掲げるものの従物、(エ)車両<br>及び運搬具、工具、器具及び備品、機械及び装置、(オ)無形資産、(カ

5. 処分制限期間は、本交付規程第25条第2項に定める期間を記載すること。<br>6. 定額補助の場合は導入した設備ごとに補助額を記載すること。

**No. 9 | 導入設備写真 提出一覧** 

![](_page_61_Picture_283.jpeg)

#### 実績報告書 提出書類の作成例 採択者向けWEB **No.9** 導入設備写真 撮影位置図面 • 複数の設備を更新する場合で、各設備が設置されている建物・フロアが分かれている場合は、この図面を採択者向け WEBより必要枚数分出力し、それぞれの設置場所の図面を作成してください。 • 既存設備の設置場所と、導入設備の設置場所の建物・フロアが分かれている場合は、この図面を採択者向けWEBより必 要枚数分出力し、それぞれの設置場所の図面を作成してください。 • 図面が複数枚となる場合は、各設備に付する枝番が重複しないよう、全ての建物・フロアを通じた連番(通し番号)を付与し てください。 • 図面が複数枚となる場合は、各図面の余白にページ番号(1/3等)をふってください(オブジェクトで追記、又は手書きも 可)。 申請書番号 BAA210-01-設備区分 高効率空調 ▼導入設備写真 撮影位置図面 【凡 例】 建物:フロフ ・導入設備が複数の建物・フロアに分かれている場合は、建物・フロア毎に図面を作成すること。 1 図面 ・型番毎に、撮影位置を個別・全台数それぞれ1ヶ所以上記載すること。 エロン・スペン 出血 コルバ エロス ここ ここ アルシ あるい 凡例を記載してください。 以下3項目を入力してください。 ・導入設備が複数ある場合は、設備毎に枝番を付すること。 ・既存設備の設置場所が導入設備と異なる場合は、既存設備が設置されていた 撮影位置 ・ 申請書番号 ・ 設備区分  $\qquad \qquad \Box$ 導入設備 ・ 建物・フロア  $\binom{m}{n}$ 既存設備の設置場所 補助対象外設備 補助対象外の設備が図 示されている場合は、補  $1-(\hat{D})$ 助対象設備と混同しない ように、区別してください。 No.1 補助対象外 S4 下表「2 導入設備内訳」と、図面 に記載する設備のNo.と台数が一 致しているか確認してください。 写真を撮影する位置や 方向を図示してください。 No.2 既存設備が設置されていた場所を 2-① 2-② 図示してください。 ※ 既存設備と導入設備の設置場 所が異なる場合 S1 各設備を識別するために、 S3 それぞれに「設備番号」 (下表「2 導入設備内訳」 の「No.」と「枝番」の組み 合わせ)を付記してくださ No.2 い。 ・ポータルから出力した「導入設備写真 提出一覧」の「No.」、「製品名」、「型番」、及び「台数」を 2 導入設備内訳 下表へ転記すること。<br>・同一型番が異なる建物・フロアに設置され図面が複数枚になる場合は、各図面上の合計台数が、 「導入設備写真 提出一覧」に記載の台数と一致することを確認すること No. 枝番 製品名 型番 台数 1 ① NEWエアコン\_1 New-110AB 1 2 ①、② NEWエアコン\_2 New-75EF 2 「No.」、「製品名」、「型番」、及び「台数」は、ポータル出力の 「導入設備写真 提出一覧」から転記してください。

![](_page_63_Figure_2.jpeg)

# No. 9 | 導入設備写真(全台数写真 2枚目以降)

• 1枚の写真に全設備が収まらない場合は、この台紙をポータルより必要枚数分出力し、使用してください。 • 台紙を複数枚出力した場合は、各台紙の余白にページ番号(1/3等)をふってください(オブジェクトで追記、又は手書き も可)。

![](_page_64_Figure_6.jpeg)

![](_page_64_Figure_7.jpeg)

【作成方法】 ・撮影した写真の画像データをPCに取り込み、本台紙に貼付ける →<br>・撮影位置図面に記載した「撮影位置」・「設備番号」を左の枠に記載する **No.9** 導入設備写真(銘板写真)

## 実績報告書提出書類の作成例 ポータル出力

※ 高効率空調(EHP)の場合のみ

- 登録した導入設備の設備区分が高効率空調(EHP)の場合は、下記様式がダウンロードされます。
- 「導入設備写真 提出一覧」に印字された全ての製品(全台数分)の「銘板」を撮影してください。
- 提出すべき写真が複数枚ある場合は、この台紙をポータルより必要枚数分出力し、使用してください。
- 台紙を複数枚出力した場合は、各台紙の余白にページ番号(1/3等)をふってください(オブジェクトで追記、又は手書き

![](_page_65_Figure_8.jpeg)

**No.9** 導入設備写真(銘板写真)

※ 高効率空調(EHP)以外

# 実績報告書提出書類の作成例 ポータル出力

![](_page_66_Figure_4.jpeg)

- 「導入設備写真 提出一覧」に印字された全ての製品(全台数分)の「銘板」を撮影してください。
- 提出すべき写真が複数枚ある場合は、この台紙をポータルより必要枚数分出力し、使用してください。
- 台紙を複数枚出力した場合は、各台紙の余白にページ番号(1/3等)をふってください(オブジェクトで追記、又は手書き も可)。

![](_page_66_Figure_8.jpeg)

# 実績報告書 提出書類の作成例 採択者向けWEB

![](_page_67_Figure_4.jpeg)

**No. 9** ■ 既存設備の設置場所写真

- 既存設備の設置場所と、導入設備の設置場所が異なる場合のみ、提出してください。
- 提出すべき写真が複数枚ある場合は、この台紙を採択者向けWEBより必要枚数分出力し、使用してください。
- 台紙を複数枚出力した場合は、各台紙の余白にページ番号(1/3等)をふってください(オブジェクトで追記、又は手書き も可)。

![](_page_67_Figure_9.jpeg)

## **No.10** 設置完了証明書

※ 印刷後、記入してください。

![](_page_68_Picture_198.jpeg)

**No. 10** 設置完了証明書(明細)

![](_page_69_Picture_151.jpeg)

### 3-4 補助金額の確定、精算払請求書の作成、補助金の支払い

SIIは、確定検査の結果、補助事業の実績が補助金の交付決定の内容、及びこれに付した条件に適合すると認めたとき は、交付すべき補助金の額を確定し、確定通知書により補助事業者に速やかに通知します。

※ 交付申請通りの省エネルギー効果等が得られないことが明らかになった場合は、補助金をお支払いできません。 ※ 計画変更手続きを経ずに交付決定内容と異なる設備が設置されている場合は、補助金をお支払いできません。 ※ その他、SIIが不適切と判断した場合は、補助金をお支払いできません。

#### ➢ 補助金額の確定通知書の確認

補助金額の確定通知書が届いたら、提出した実績報告内容と相違がないか、確認してください。

#### ➢ 精算払請求書の作成について

精算払請求書は補助事業ポータルより印刷し、提出します。提出方法については、別途ご案内いたします。

#### [必要提出書類]

![](_page_70_Picture_197.jpeg)

※ 交付申請時に提出した「交付申請書」と同じ印を押印してください。押印をしない場合は、社内決裁ルールや社内 規約等を提出してください。

#### ➢ SIIからの補助金振込みについて

SIIは、精算払請求書を受領後、順次補助事業者に補助金を交付します。 補助金は、交付決定後の「中間報告」で登録した金融機関の口座に振り込まれます。確定通知書に記載された内容と 相違がないか、確認してください。

SIIからの最終的な振込日は、2022年3月31日(木)の予定です。

SIIから、補助金の支払い完了の連絡はありません。 ※ 支払い日に関する個々のご質問にはお答えできませんので、予めご了承ください。

【補助金交付後の注意事項】

- 補助事業者は、取得財産等について、補助事業の完了後においても処分制限期間の間、善良な管理者の注意を もって管理し、補助金の交付の目的に従って、その効率的運用を図らなければなりません。
- 取得財産等を処分制限期間内に処分しようとするときは、予めSIIの承認を受けなければなりません。 またその場合、補助金の返還が発生する場合があります。

【交付決定の修正または取消し、補助金の返還、罰則等について】

補助事業者による事業内容の虚偽申請、補助金等の重複受給、その他補助金適正化法、補助金等に係る予算の執 行の適正化に関する法律施行令、交付規程及び交付決定の際に付した条件に関する違反が判明した場合、次の措 置が講じられることになるので注意してください。

- 交付決定の修正または取消し、補助金等の返還及び加算金の納付。
- 補助金適正化法第29条から第32条までの規定による罰則。
- 相当の期間補助金等の全部又は一部の交付決定の不実施。
- 補助事業者等の名称及び不正の内容の公表。

3. 実績報告~補助金交付

ポータル出力

# 精算払請求書の作成例

**No. 1** | 精算払請求書(1/3)

![](_page_71_Figure_5.jpeg)
ポータル出力

# 精算払請求書の作成例

**No. 1** 精算払請求書(2/3)

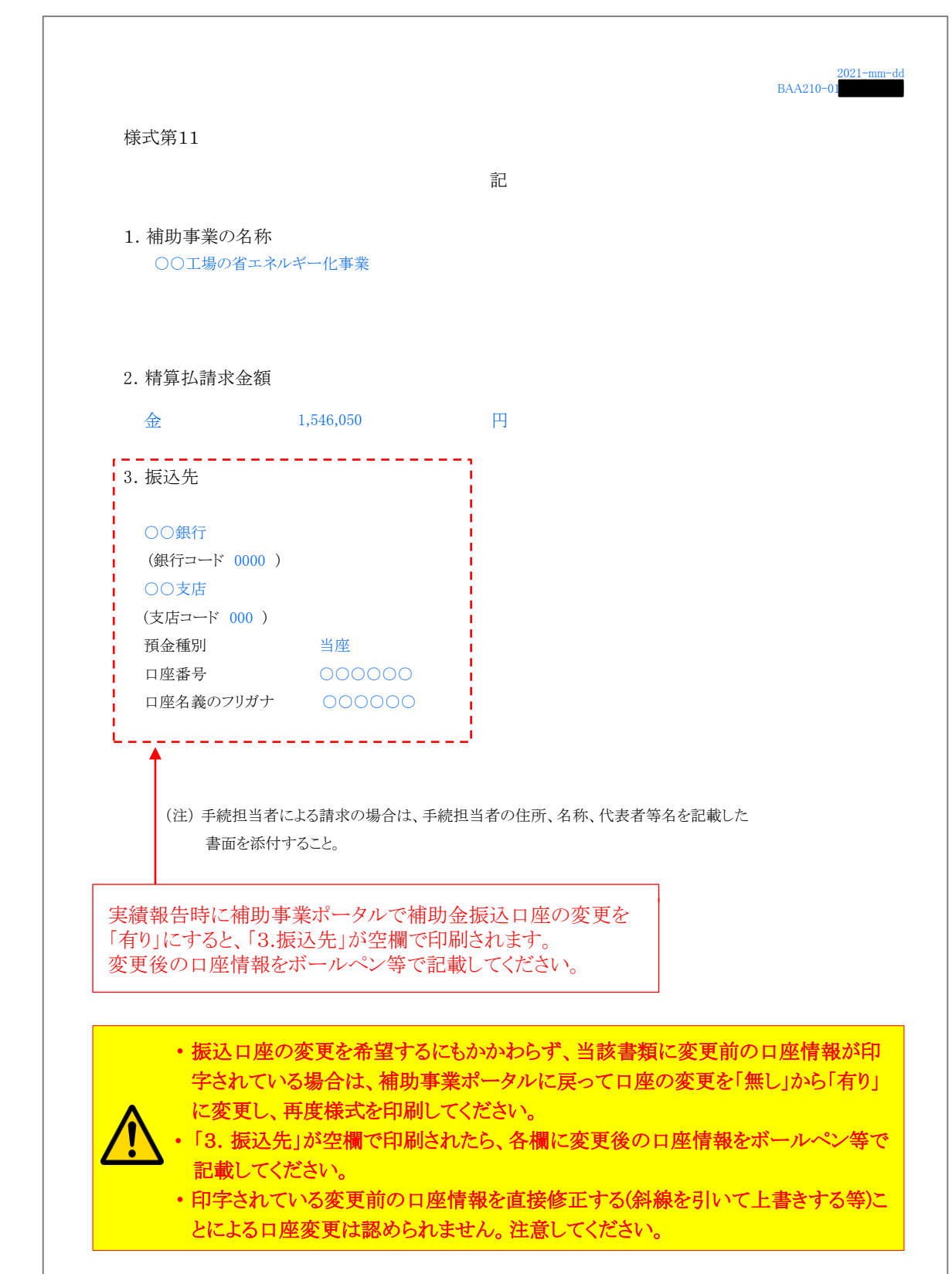

3. 実績報告~補助金交付

ポータル出力

# 精算払請求書の作成例

**No.1** 精算払請求書(3/3)

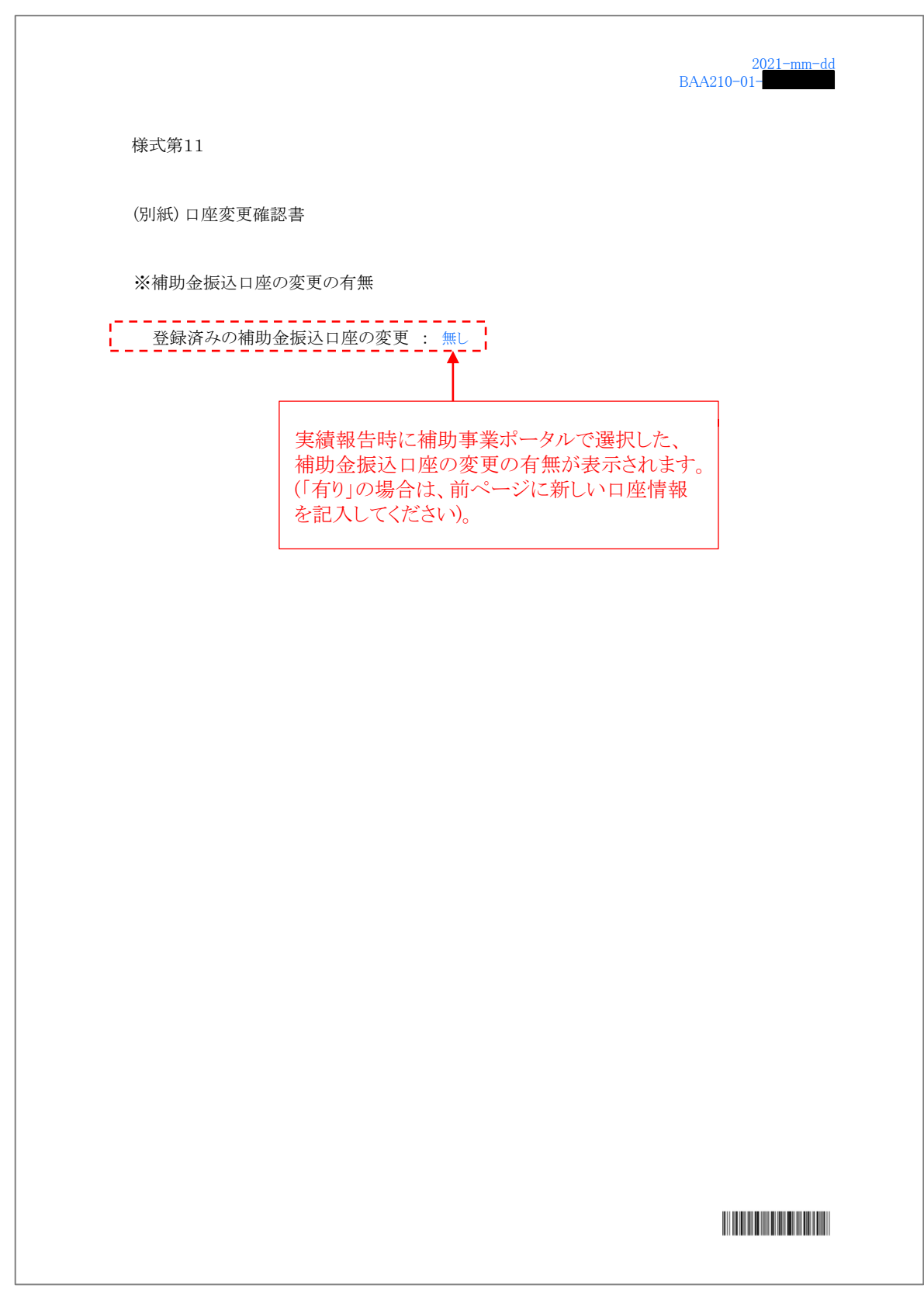

# . 成果報告・取得財産の管理・ 官庁等の検査

# 4-1 成果報告について

補助事業者は、交付申請時に提出した計画省エネルギー量を達成したことを示すため、最低1週間以上(※)から1か月 間の実績省エネルギー量等を求めてそれを1年分に換算し、2022年5月末日までにその結果をSIIへ成果報告書とし て提出する必要があります。

計画省エネルギー量の達成率は、交付申請時に提出した計画省エネルギー量と、設備導入後の実績省エネルギー量 の比較によって評価されます。稼働条件の変更や生産量増減等の影響があった場合は、申請時点の稼働条件に合わ せて補正計算を行ってください。

※ 「最低1週間以上」とは、補助対象設備が申請時の稼働条件に沿った稼働日数以上を含んでいる、連続最低1週間 以上の計測期間とします。報告方法の詳細は、次ページ以降をご確認ください。 例)交付申請時の計画稼働条件が週5日稼働の場合は、成果報告において計測期間が連続7日以上ある中で、稼 働日が5日以上ある必要があります。

[注意事項]

- 省エネルギー量の実績値が、交付決定時の計画値(計画省エネルギー量)に対して未達の場合、支払い済みの補助 金の返還を求めることがあります。
- SIIに提出された申請や報告の情報は、事前告知を行わず、国、又はSIIから公表される場合があります。
- 導入設備に関する使用状況や、設備更新による事業効果等について、国、又はSIIから調査の依頼があった場合は、 必ず協力してください。
- なお、成果報告の考え方や、計測・算出方法等の詳細については、別途公開予定の「成果報告の手引き」を参照して ください。

#### ➢ ユーティリティ設備のエネルギー使用量の計測・算出方法について

実績省エネルギー量を算出するために必要な設備導入後のエネルギー使用量は、原則、次ページ記載の報告方法1に よる計測・算出をご検討ください。

また、報告方法1による計測・算出が難しい場合、報告方法2、及び報告方法3のいずれかにより計測・算出をご検討くだ さい。報告方法2、及び報告方法3の選択の可否については、P.77をご参照ください。但し、報告方法1~3以外でもSII が妥当性があると判断できる計測・算出方法は認められる場合があります。詳細については、SIIに確認してください。 なお、複数設備区分の設備を導入した場合は、原則として同月における計測・算出としてください。

I.

Г

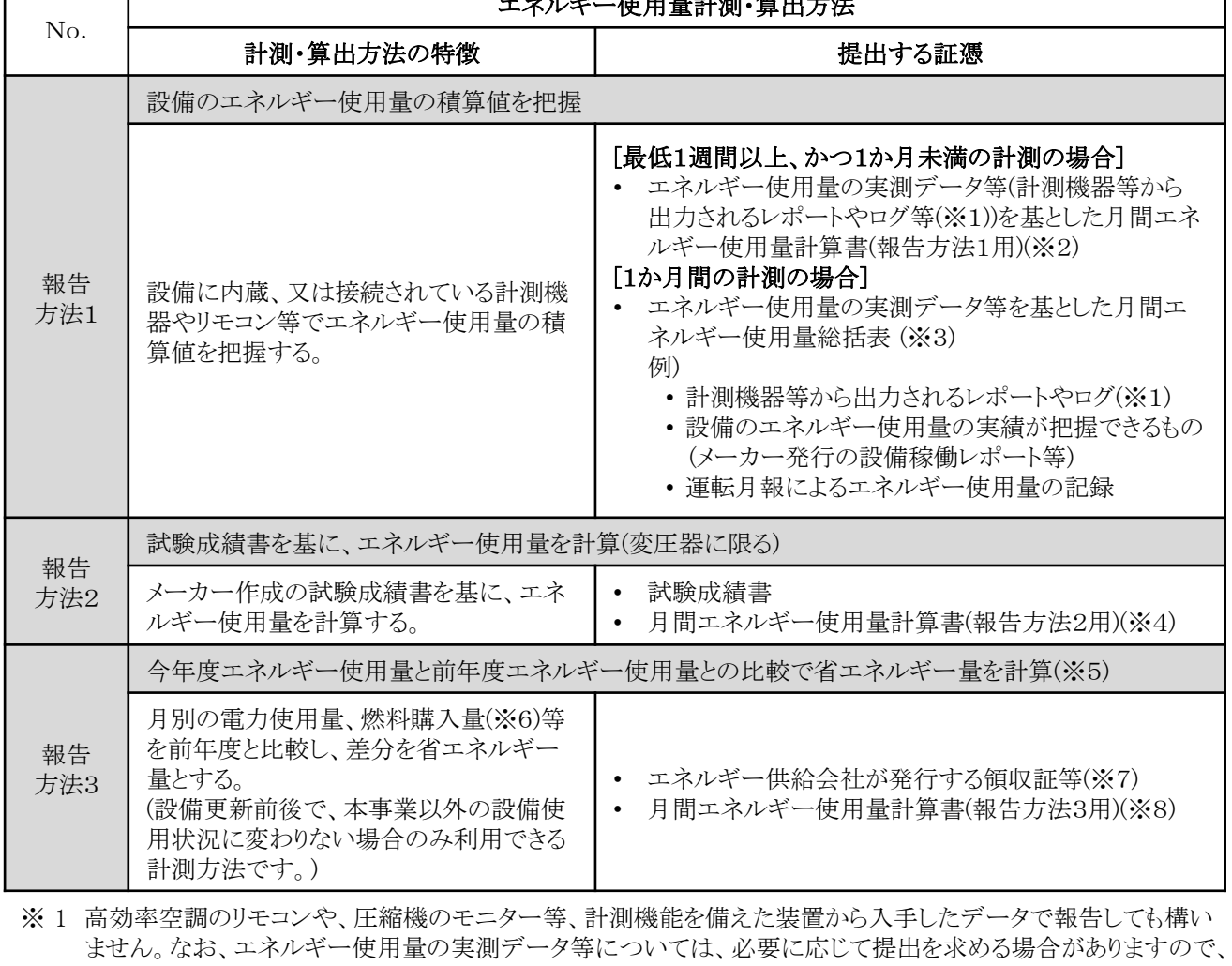

エネルギー使用量計測・算出方法

※ 2 最低1週間以上、かつ1か月未満の計測・算出データ等から月間エネルギー使用量を算出するための書類で、 SIIの指定書式です。詳細については、別途公開予定の「成果報告の手引き」を参照してください。

※ 3 1か月間の計測・算出データ等から月間エネルギー使用量を総括した書類です。詳細については、別途公開 予定の「成果報告の手引き」を参照してください。

- ※ 4 メーカーが作成した試験成績書のデータを基に、月間エネルギー使用量を算出するための書類で、SIIの指 定書式です。詳細については、別途公開予定の「成果報告の手引き」を参照してください。
- ※ 5 「前年度」は2020年4月~2021年3月、「今年度」は報告する現在の年度とします。
- ※ 6 燃料の購入量は、メーター検針に基づく請求や満タン補充法等、当月の使用量を正確に把握してください。
- ※ 7 申請者がテナント等の場合は、ビル管理会社等発行のエネルギー使用量が明記された請求書等を提出して ください。
- ※ 8 エネルギー使用量の差分から月間エネルギー使用量を算出するための書類で、SIIの指定書式です。詳細に ついては、別途公開予定の「成果報告の手引き」を参照してください。

上記の計測・算出方法のいずれの方法によっても報告できない場合は、他の計測・算出方法を選択できない理由を SIIに報告のうえ、下表の報告方法4により、報告することも可能です。

# 但し、報告方法4を選択する場合は、事前にSIIまでご連絡ください。

大切に保管しておいてください。

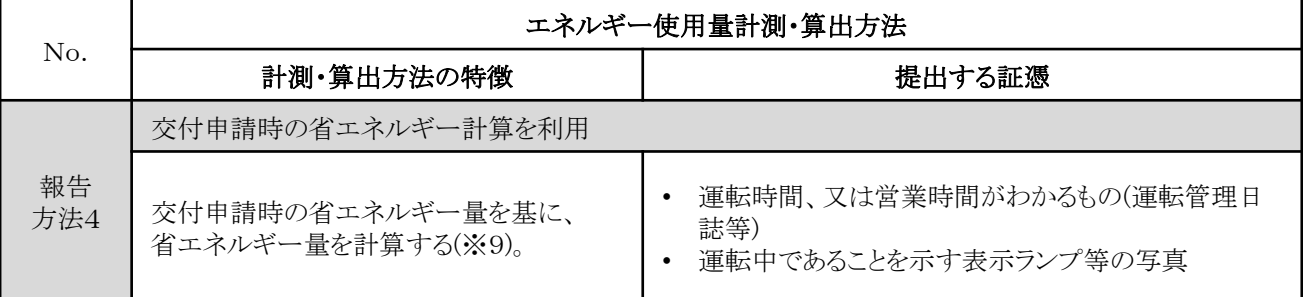

※ 9 計画変更があった場合は、変更後の省エネルギー量を成果報告の値としてください。

# ◇設備区分別 利用可能な計測・算出方法

前ページに掲載したエネルギー使用量の計測・算出方法において、設備区分により利用できない計測・算出方法 があります。設備区分別の計測・算出方法の利用可否は、下表の通りです。

但し、複数設備区分の設備を導入した事業者が報告方法3を検討する場合、設備区分の組み合わせによっては 報告方法3を利用できない場合があります。詳細については、SIIに確認してください。

○・・・利用可 - ・・・利用不可

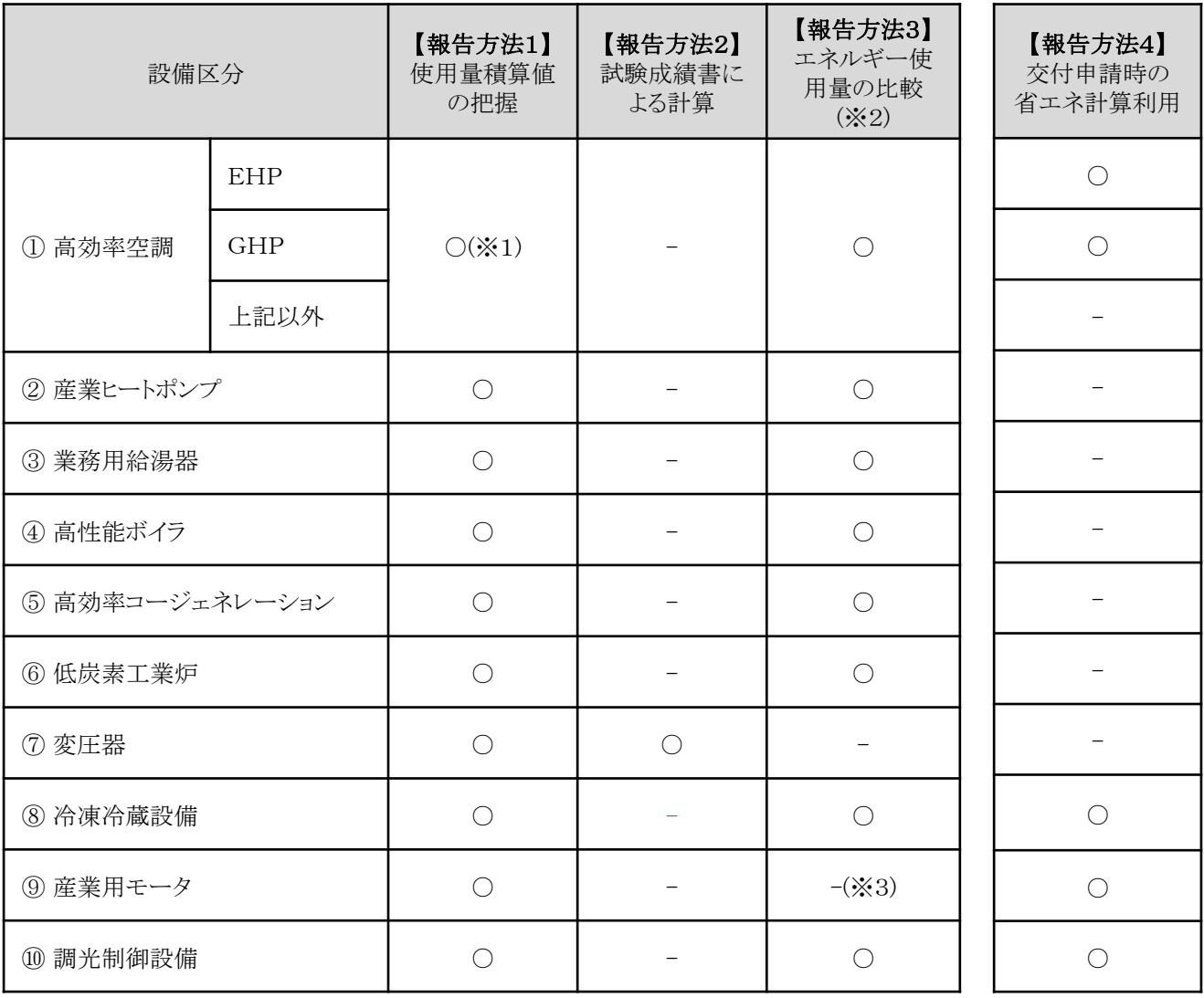

※1 【報告方法1】において、GHP(チラー含む)、又は節電型吸収式冷凍機を導入していた場合、主たる使用エネ ルギーであるガスの使用量(油を使用している場合は油の使用量)を計測し、電力使用量については計測する 必要はありません。(電力使用量は合理的に計算して構いません)

- ※2 【報告方法3】を利用できるのは、以下の両条件を満たす場合に限ります。
	- 本事業に関わるエネルギーを利用する他設備の使用状況が、本事業による設備の更新前後で変更が無い こと(エネルギー使用に対する影響が軽微な場合や合理的に説明、計算ができ、影響が除外できる場合を除く)
	- 更新前の設備のエネルギー使用量が、そのエネルギーの請求書等により示されるエネルギー使用量の2割程 度以上であること(但し、GHP(チラー含む)、又は節電型吸収式冷凍機を導入していた場合は、主たる使用エ ネルギーのみを対象とします)

なお、更新前後で使用エネルギーが異なる場合においても、既存設備、及び導入設備のエネルギー使用量が そのエネルギーの請求書等により示されるエネルギー使用量の2割程度以上である必要があります。

※3 産業用モータは、エネルギー使用量がそのエネルギーの請求書等により示されるエネルギー使用量の2割程 度以上の場合に限り、【報告方法3】を利用できます。

# ➢ 生産設備のエネルギー使用量の計測・算出方法について

実績省エネルギー量を算出するために必要な設備導入後のエネルギー使用量は、下表に示すいずれかの方法で計 測・算出し、報告します。

但し、下表の例以外でも、SIIが妥当性があると判断できる証憑は認められる場合があります。詳細については、別途公 開予定の「成果報告の手引き」を参照してください。

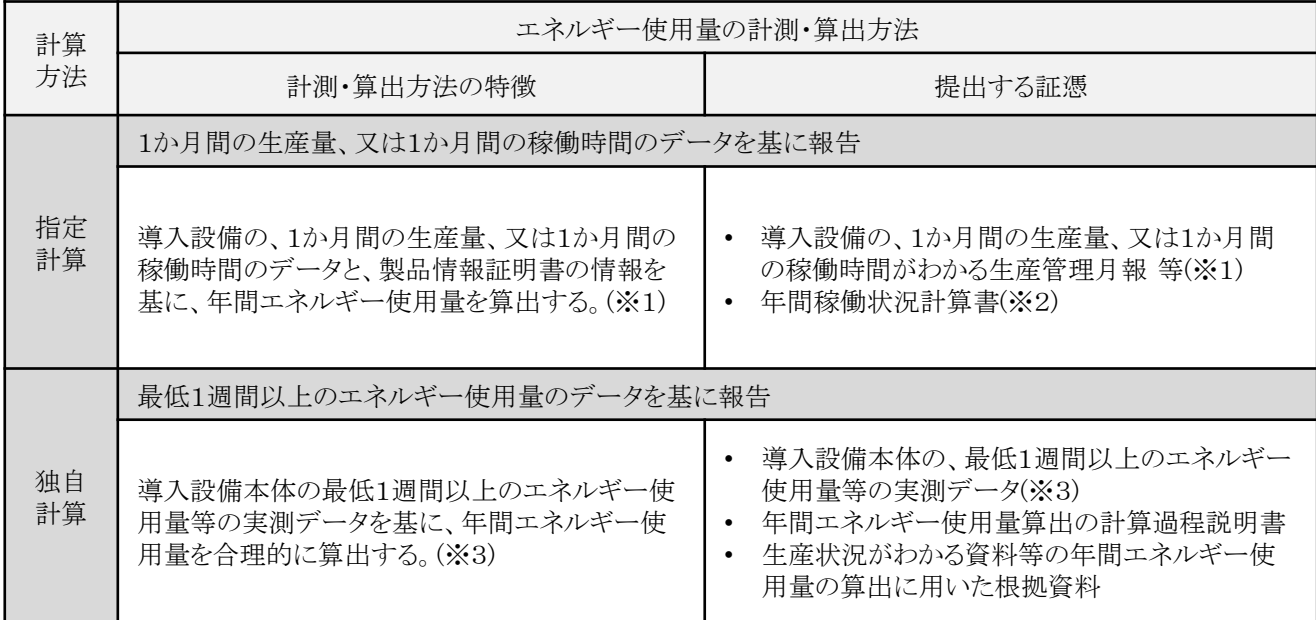

※ 1 取得すべきデータは、交付申請時の算出方法(年間稼働時間、年間生産量)に基づき、取得してください。

※ 2 1か月間の稼働状況から年間の稼働状況を算出するための書類で、SIIの指定書式です。詳細については、別 途公開予定の「成果報告の手引き」を参照してください。

※ 3 生産状況が交付申請時と同じ、又は類似と考えられる期間のデータを取得してください。 また、事業所全体や生産ライン全体等の年間エネルギー使用量と比較し、整合性の確認を行ってください。必要 に応じてSIIより確認に用いた資料を求める場合があります。

# ➢ 補正計算の考え方

導入後の補助対象設備の稼働状況が生産量増減等の影響により申請時と異なった場合は、申請時点の設備の稼働状 況に合わせ、補正計算を行ってください。

エネルギー使用量の補正を行う際は、計算の根拠となる資料を併せて提出してください。根拠となる資料では、補正する **理由や経緯、補正方法の考え方について記述してください。**その上で、計算過程を電卓で計算できる程度に分かり易く 説明し、計算結果を示してください。また、補正計算に使用した証憑書類も併せて提出してください。補正計算の詳細に ついては、別途公開予定の「成果報告の手引き」を参照してください。

# 4-2 提出書類と提出方法について

成果報告書として提出する書類の一覧と、提出方法について説明します。

### ➢ 成果報告書類一覧

# 成果報告として提出が必要な書類は、下表の通りです。

書類によって原本を提出する場合と、写し(コピー)を提出する場合がありますので、注意してください。 また、審査上必要な場合は、追加の書類を求めることがありますので、予めご了承ください。

なお、添付1、及び添付2の資料内容の詳細については、別途公開予定の「成果報告の手引き」を参照してください。

## [成果報告書 提出書類]

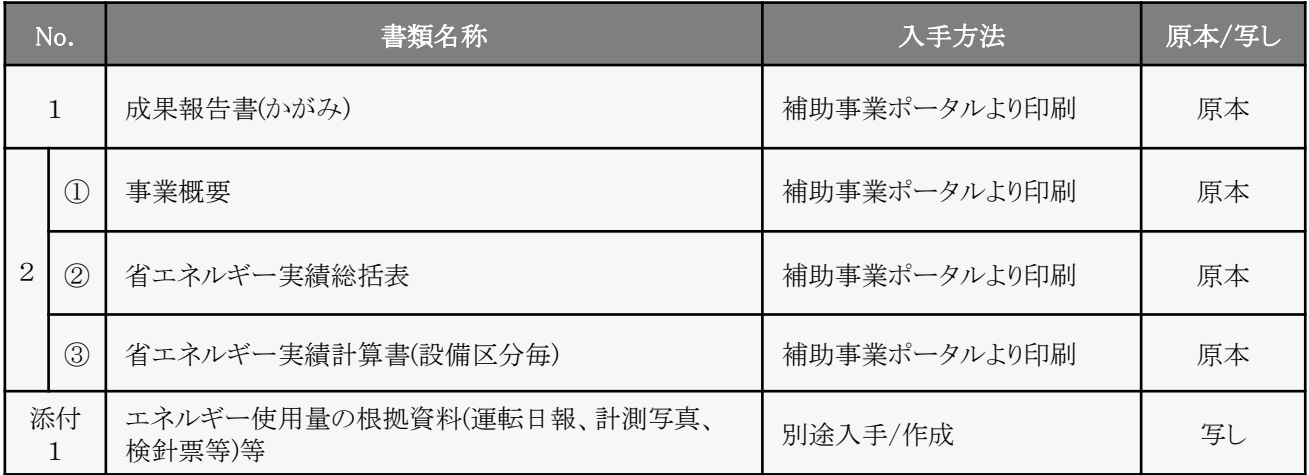

# [成果報告書 必要に応じて提出する書類]

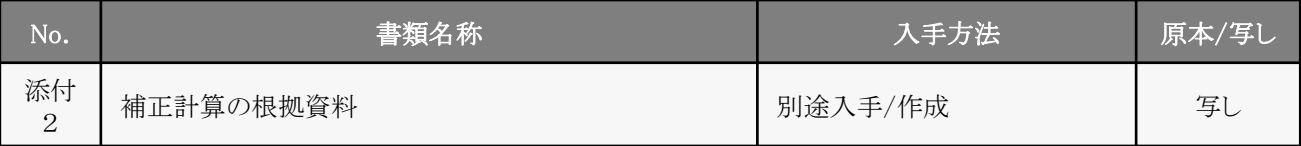

# ➢ 成果報告書のファイリングと提出方法

成果報告に必要な書類を1冊のファイルにまとめてください。

P.79[成果報告書 提出書類]、及び[成果報告書 必要に応じて提出する書類]の表に記載の書類を揃え、同表の順に並 べます。表の順番通りに並べた書類に穴(2穴)を空け、インデックスタブ付の中仕切りで区切り、A4判(2穴タイプ)のファイ ルに綴じます。ファイリング手順の詳細については、別途公開予定の「成果報告の手引き」を参照してください。 なお、採択者向けWEBから、ファイルラベル・インデックスをダウンロードできます。活用してください。 ※ 採択者向けWEBへアクセスするURLについては、P.6[交付決定通知メール]を参照してください 。

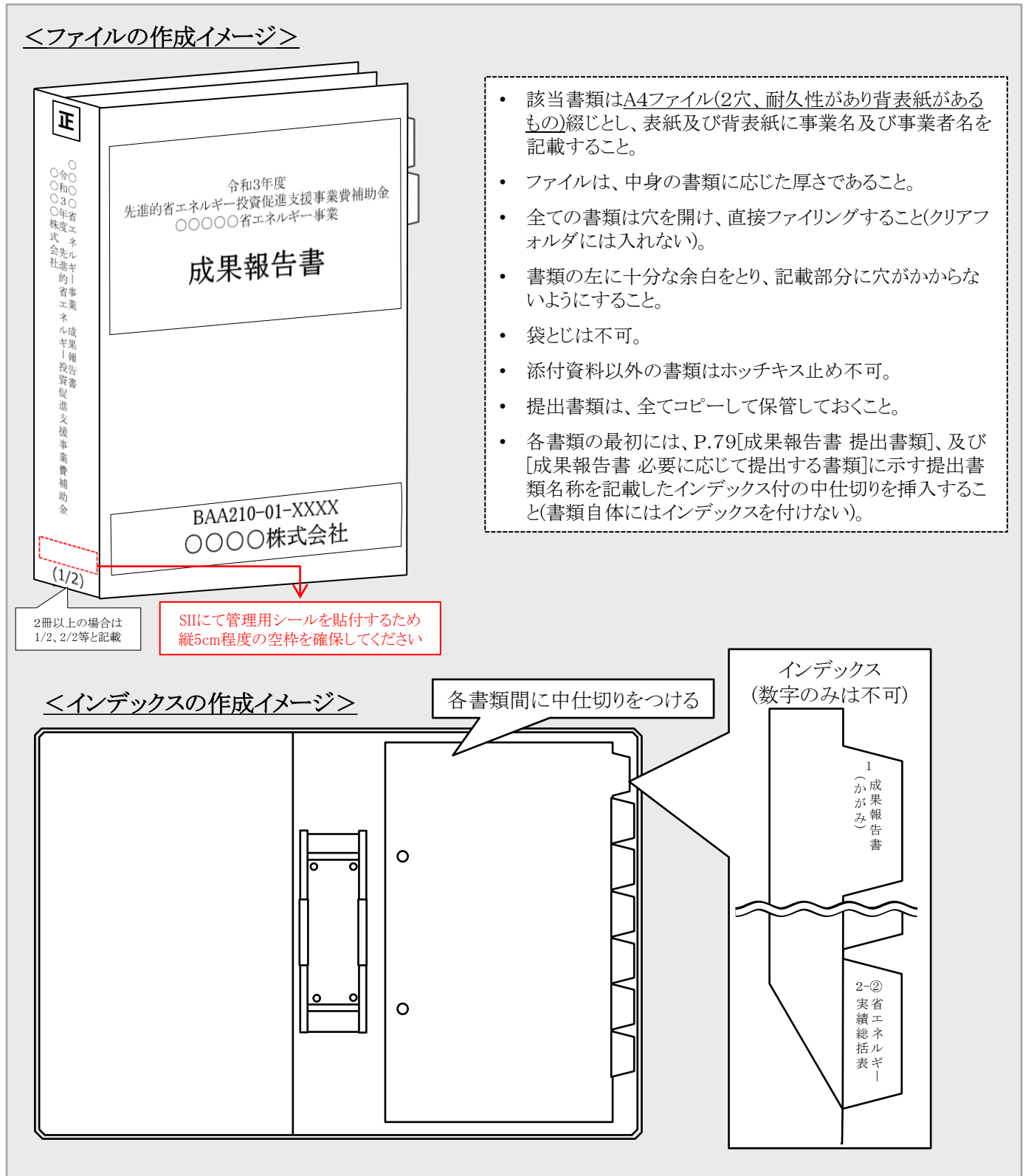

# ◇書類の提出方法

完成した成果報告書ファイルを、SII私書箱宛に郵送してください(持込不可)。 郵便事故に備え、配達状況が確認できる手段(簡易書留等)で郵送してください。 なお、書類の提出が期限までに間に合わない場合は、速やかにSIIへご連絡ください。

◆提出期限 : 2022年5月末日

- ◆提出方法 : 郵送
- ◆提出部数 : 1部

# [書類提出先]

〒115-8691

赤羽郵便局私書箱45号

一般社団法人 環境共創イニシアチブ 事業第1部

「先進的省エネルギー投資促進支援事業費補助金」 成果報告書 在中

※ 上記[書類提出先]をカラーコピーし、宛先として使用することもできます。 ※ 「事業名」から「成果報告書 在中」の部分は、必ず赤字で記載してください。

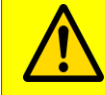

提出書類に不備があった場合は、SIIより連絡します。 SIIより連絡があった場合は、速やかに対応いただくようお願いします。

# 4-3 取得財産の管理

補助事業者は、補助事業の完了後においても、本事業により取得した補助対象設備を、SIIが交付規程で定める取得財 産等管理台帳に記載の上、実施計画書に基づく省エネルギー事業を継続することを前提に、善良な管理者の注意を もって管理し、補助金の交付の目的に従って、その効率的運用を図らなければなりません。

なお、取得財産等を処分制限期間内に処分しようとするときは、予めSIIの承認を受けなければなりません。その場合、 補助金の返還が発生する場合があります。

# 4-4 官庁等の検査

補助事業については、事業の完了した会計年度の翌年度から5年間、会計検査院、経済産業省等、外部検査の対象と なります。

### 4-5 保管を要するその他の資料について

補助事業完了後の外部からの検査に備え、これまでの手順で作成してきた資料(交付申請書、中間報告書、実績報告 書、及び成果報告書)、SII発行文書(交付決定通知書、確定通知書)の原本、及びその他SIIに提出した書類に加えて、 以下の書類を保管してください。

資料は、検査で求められた際に速やかに提示できるよう、適切に保管してください。

<保管しておく必要がある書類>

1. 社内購買フロー、及びそれに伴う事務処理フロー

- 2. 既存設備の撤去に関する資料
- 3. (リース/ESCO契約がある場合)契約解除に関する資料

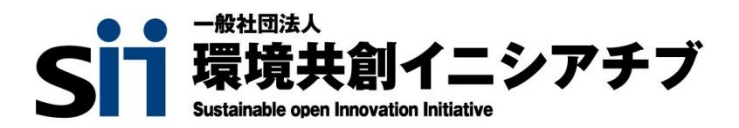

# お問い合わせ・相談・連絡窓口

一般社団法人 環境共創イニシアチブ 先進的省エネルギー投資促進支援事業費補助金

TEL:0570-055-122(ナビダイヤル)

042-303-4185(IP電話からのご連絡)

受付時間:平日の10:00~12:00 、13:00~17:00 (土曜、日曜、祝日を除く) 通話料がかかりますのでご注意ください。

SIIホームページURL https://sii.or.jp/